# Face Recognition Access Controller & Face Recognition Terminal

**User's Manual** 

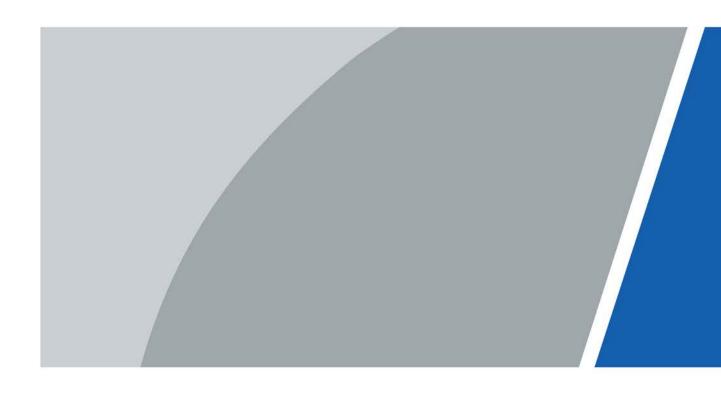

# **Foreword**

#### General

This manual introduces the functions and operations of the Face Recognition Access Controller & Face Recognition Terminal (hereinafter referred to as the "Device"). Read carefully before using the device, and keep the manual safe for future reference.

#### Safety Instructions

The following signal words might appear in the manual.

| Signal Words       | Meaning                                                                                                    |
|--------------------|----------------------------------------------------------------------------------------------------|
| <b>DANGER</b>      | Indicates a high potential hazard which, if not avoided, will result in death or serious injury.                                                   |
| <b>WARNING</b>     | Indicates a medium or low potential hazard which, if not avoided, could result in slight or moderate injury.                                       |
| <b>A</b> CAUTION   | Indicates a potential risk which, if not avoided, could result in property damage, data loss, reductions in performance, or unpredictable results. |
| © <sup></sup> TIPS | Provides methods to help you solve a problem or save time.                                                                                         |
| MOTE               | Provides additional information as a supplement to the text.                                                                                       |

#### **Revision History**

| Version | Revision Content    | Release Time |
|---------|---------------------|--------------|
| V1.0.1  | Updated the manual. | March 2023   |
| V1.0.0  | First Release.      | June 2022    |

#### **Privacy Protection Notice**

As the device user or data controller, you might collect the personal data of others such as their face, fingerprints, and license plate number. You need to be in compliance with your local privacy protection laws and regulations to protect the legitimate rights and interests of other people by implementing measures which include but are not limited: Providing clear and visible identification to inform people of the existence of the surveillance area and provide required contact information.

#### About the Manual

- The manual is for reference only. Slight differences might be found between the manual and the product.
- We are not liable for losses incurred due to operating the product in ways that are not in compliance with the manual.
- The manual will be updated according to the latest laws and regulations of related jurisdictions. For detailed information, see the paper user's manual, use our CD-ROM, scan the QR code or visit our official website. The manual is for reference only. Slight differences might be found between the electronic version and the paper version.
- All designs and software are subject to change without prior written notice. Product updates might result in some differences appearing between the actual product and the manual. Please

- contact customer service for the latest program and supplementary documentation.
- There might be errors in the print or deviations in the description of the functions, operations and technical data. If there is any doubt or dispute, we reserve the right of final explanation.
- Upgrade the reader software or try other mainstream reader software if the manual (in PDF format) cannot be opened.
- All trademarks, registered trademarks and company names in the manual are properties of their respective owners.
- Please visit our website, contact the supplier or customer service if any problems occur while using the device.
- If there is any uncertainty or controversy, we reserve the right of final explanation.

# **Important Safeguards and Warnings**

This section introduces content covering the proper handling of the Device, hazard prevention, and prevention of property damage. Read carefully before using the Device, and comply with the guidelines when using it.

#### **Transportation Requirement**

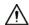

Transport, use and store the Device under allowed humidity and temperature conditions.

#### Storage Requirement

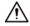

Store the Device under allowed humidity and temperature conditions.

#### **Installation Requirements**

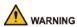

- Do not connect the power adapter to the Device while the adapter is powered on.
- Strictly comply with the local electric safety code and standards. Make sure the ambient voltage is stable and meets the power supply requirements of the Access Controller.
- Do not connect the Device to two or more kinds of power supplies, to avoid damage to the Device.
- Improper use of the battery might result in a fire or explosion.

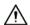

- Personnel working at heights must take all necessary measures to ensure personal safety including wearing a helmet and safety belts.
- Do not place the Device in a place exposed to sunlight or near heat sources.
- Keep the Device away from dampness, dust, and soot.
- Install the Device on a stable surface to prevent it from falling.
- Install the Device in a well-ventilated place, and do not block its ventilation.
- Use an adapter or cabinet power supply provided by the manufacturer.
- Use the power cords that are recommended for the region and conform to the rated power specifications.
- The power supply must conform to the requirements of ES1 in IEC 62368-1 standard and be no higher than PS2. Please note that the power supply requirements are subject to the Device label.
- The Device is a class I electrical appliance. Make sure that the power supply of the Device is connected to a power socket with protective earthing.

#### **Operation Requirements**

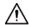

- Check whether the power supply is correct before use.
- Do not unplug the power cord on the side of the Device while the adapter is powered on.
- Operate the Device within the rated range of power input and output.
- Use the Device under allowed humidity and temperature conditions.
- Do not drop or splash liquid onto the Device, and make sure that there is no object filled with

| liquid on the Device to prevent liquid from flowing into it.  • Do not disassemble the Device without professional instruction. |  |  |
|----------------------------------------------------------------------------------------------------|--|--|
|                                                                                                    |  |  |
|                                                                                                    |  |  |
|                                                                                                    |  |  |
|                                                                                                    |  |  |
|                                                                                                    |  |  |
|                                                                                                    |  |  |
|                                                                                                    |  |  |
|                                                                                                    |  |  |
|                                                                                                    |  |  |
|                                                                                                    |  |  |
|                                                                                                    |  |  |
|                                                                                                    |  |  |
|                                                                                                    |  |  |
|                                                                                                    |  |  |
|                                                                                                    |  |  |

# **Table of Contents**

| Foreword                                     |     |
|----------------------------------------------|-----|
| Important Safeguards and Warnings            | III |
| 1 Introduction                               | 1   |
| 2 Local Operations                           | 2   |
| 2.1 Basic Configuration Procedure            | 2   |
| 2.2 Common Icons                             | 2   |
| 2.3 Initialization                           | 2   |
| 2.4 Standby Screen                           | 3   |
| 2.5 Logging In                               | 5   |
| 2.6 Network Communication                    | 6   |
| 2.6.1 Configuring IP                         | 6   |
| 2.6.2 Active Register                        | 7   |
| 2.6.3 Configuring Wi-Fi                      | 8   |
| 2.6.4 Configuring Serial Port                | 8   |
| 2.6.5 Configuring Wiegand                    | 9   |
| 2.7 User Management                          | 10  |
| 2.7.1 Adding New Users                       | 10  |
| 2.7.2 Viewing User Information               | 12  |
| 2.7.3 Configuring Administrator Password     | 12  |
| 2.8 Access Management                        | 13  |
| 2.8.1 Configuring Unlock Combinations        | 13  |
| 2.8.2 Configuring Unlock by Period           | 14  |
| 2.8.3 Configuring Group Combination          | 15  |
| 2.8.4 Unlocking by Monitoring Temperature    | 16  |
| 2.8.5 Configuring Alarm                      | 17  |
| 2.8.6 Configuring Door Status                | 19  |
| 2.8.7 Configuring Lock Holding Time          | 19  |
| 2.9 Period Management                        | 19  |
| 2.9.1 Configuring Period                     | 19  |
| 2.9.2 Configuring Holiday Groups             | 19  |
| 2.9.3 Configuring Holiday Plan               | 20  |
| 2.9.4 Configuring NO Period                  | 20  |
| 2.9.5 Configuring NC Period                  | 20  |
| 2.9.6 Configuring Remote Verification Period | 21  |
| 2.10 System                                  | 21  |
| 2.10.1 Configuring Time                      | 21  |
| 2.10.2 Configuring Face Parameters           | 23  |
| 2.10.3 Configuring Image Mode                | 26  |
|                                              |     |

| 2.10.4 Configuring Fill Light Mode              | 26 |
|-------------------------------------------------|----|
| 2.10.5 Configuring the Brightness of Fill Light | 27 |
| 2.10.6 Configuring the Brightness of IR Light   | 27 |
| 2.10.7 Configuring Fingerprint Parameters       | 27 |
| 2.10.8 Setting Volume                           | 27 |
| 2.10.9 Restoring Factory Defaults               | 27 |
| 2.10.10 Restart the Device                      | 27 |
| 2.11 USB Management                             | 27 |
| 2.11.1 Exporting to USB                         | 28 |
| 2.11.2 Importing From USB                       | 28 |
| 2.11.3 Updating System                          | 29 |
| 2.12 Configuring Features                       | 29 |
| 2.13 Unlocking the Door                         | 32 |
| 2.13.1 Unlocking by Cards                       | 32 |
| 2.13.2 Unlocking by Face                        | 32 |
| 2.13.3 Unlocking by User Password               | 32 |
| 2.13.4 Unlocking by Administrator Password      | 33 |
| 2.13.5 Unlocking by Fingerprint                 | 34 |
| 2.14 Viewing Unlock Records                     | 34 |
| 2.15 Configuring Self-test                      | 34 |
| 2.16 System Information                         | 36 |
| 2.16.1 Viewing Data Capacity                    | 36 |
| 2.16.2 Viewing Device Version                   | 36 |
| Web Operations                                  | 37 |
| 3.1 Initialization                              | 37 |
| 3.2 Logging In                                  | 37 |
| 3.3 Resetting the Password                      | 38 |
| 3.4 Configuring Alarm Linkage                   | 39 |
| 3.4.1 Setting Alarm Linkage                     | 39 |
| 3.4.2 Viewing Alarm Logs                        | 41 |
| 3.5 Intercom Configuration                      | 41 |
| 3.5.1 Configuring SIP Server                    | 41 |
| 3.5.2 Configuring Basic Parameters              | 45 |
| 3.5.3 Adding the VTO                            | 47 |
| 3.5.4 Adding the VTH                            | 48 |
| 3.5.5 Adding the VTS                            | 49 |
| 3.5.6 Viewing Device Status                     | 50 |
| 3.5.7 Viewing Call Logs                         | 50 |
| 3.6 Data Capacity                               | 50 |
| 3.7 Configuring Video and Image                 | 50 |

3

| 3.7.1 Configuring Video                        | 50 |
|------------------------------------------------|----|
| 3.7.1.1 Configuring Channel 1                  | 51 |
| 3.7.1.2 Configuring Channel 2                  | 55 |
| 3.7.2 Setting Volume                           | 57 |
| 3.7.3 Configuring Motion Detection             | 57 |
| 3.7.4 Configuring Local Coding                 | 58 |
| 3.7.5 Configuring Image Mode                   | 59 |
| 3.8 Configuring Face Detection                 | 59 |
| 3.9 Configuring Network                        | 64 |
| 3.9.1 Configuring TCP/IP                       | 64 |
| 3.9.2 Configuring Port                         | 65 |
| 3.9.3 Configuring Automatic Registration       | 66 |
| 3.9.4 Configuring P2P                          | 67 |
| 3.10 Safety Management                         | 68 |
| 3.10.1 Configuring IP Authority                | 68 |
| 3.10.1.1 Network Access                        | 68 |
| 3.10.1.2 Prohibit PING                         | 70 |
| 3.10.1.3 Anti Half Connection                  | 71 |
| 3.10.2 Configuring System                      | 71 |
| 3.10.2.1 Creating Server Certificate           | 73 |
| 3.10.2.2 Downloading Root Certificate          | 74 |
| 3.11 User Management                           | 78 |
| 3.11.1 Adding Users                            | 78 |
| 3.11.2 Adding ONVIF Users                      | 79 |
| 3.11.3 Viewing Online Users                    | 80 |
| 3.12 Maintenance                               | 80 |
| 3.13 Configuration Management                  | 81 |
| 3.13.1 Exporting/Importing Configuration Files | 81 |
| 3.13.2 Restoring Factory Defaults              | 81 |
| 3.14 Upgrading System                          | 82 |
| 3.14.1 File Update                             | 82 |
| 3.14.2 Online Update                           | 82 |
| 3.15 Viewing Version Information               | 82 |
| 3.16 Viewing Logs                              | 83 |
| 3.16.1 System Logs                             | 83 |
| 3.16.2 Admin Logs                              | 83 |
| 3.16.3 Unlocking Logs                          | 83 |
| 4 Smart PSS Lite Configuration                 | 84 |
| 4.1 Installing and Logging In                  | 84 |
| 4.2 Adding Devices                             | 84 |

| 4.2.1 Adding One By One                                              | 84 |
|----------------------------------------------------------------------|----|
| 4.2.2 Adding in Batches                                              | 85 |
| 4.3 User Management                                                  |    |
| 4.3.1 Configuring Card Type                                          | 86 |
| 4.3.2 Adding Users                                                   | 87 |
| 4.3.2.1 Adding One by One                                            | 87 |
| 4.3.2.2 Adding in Batches                                            | 88 |
| 4.3.3 Assigning Access Permission                                    | 90 |
| 4.4 Access Management                                                |    |
| 4.4.1 Remotely Opening and Closing Door                              | 91 |
| 4.4.2 Setting Always Open and Always Close                           | 92 |
| 4.4.3 Monitoring Door Status                                         | 92 |
| Appendix 1 Important Points of Intercom Operation                    | 94 |
| Appendix 2 Important Points of Fingerprint Registration Instructions | 95 |
| Appendix 3 Important Points of Face Registration                     | 97 |
| Appendix 4 Cybersecurity Recommendations                             |    |

# 1 Introduction

This series of products is an access control device that supports unlock through faces, passwords, cards, fingerprint, and their combinations. Based on the deep-learning algorithm, it features faster recognition and higher accuracy. It can work with management platform which meets various needs of customers. It is also widely used in parks, communities, business centers and factories, and ideal for places such as office buildings, government buildings, schools and stadiums.

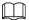

Unlock methods might differ depending on the models of the product.

# **2 Local Operations**

# 2.1 Basic Configuration Procedure

Figure 2-1 Basic configuration procedure

Network Communication

Set Password for Admin

Set Email Address

Network Communication

Network Communication

Access Management

Unlock Mode Management

Unlock Mode Management

# 2.2 Common Icons

Table 2-1 Description of icons

| lcon     | Description                            |
|----------|----------------------------------------|
|          | Main menu icon.                        |
| ~        | Confirm icon.                          |
| K        | Turn to the first page of the list.    |
| N        | Turn to the last page of the list.     |
| <        | Turn to the previous page of the list. |
| >        | Turn to the next page of the list.     |
| <b>←</b> | Return to the previous menu.           |
| CN.●     | Turn on.                               |
| ● OFF    | Turn off.                              |
| â        | Delete                                 |
| A        | Home screen                            |
| Q        | Search                                 |

# 2.3 Initialization

For the first-time use or after restoring factory defaults, you need to set a password and email address for the admin account. You can use the admin account to log in to the main menu of the Device and the webpage.

Figure 2-2 Initialization

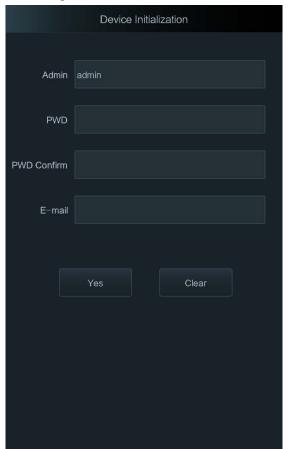

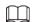

- If you forget the administrator password, send a reset request to your registered e-mail address.
- The password must consist of 8 to 32 non-blank characters and contain at least two types of characters among upper case, lower case, number, and special character (excluding ' ";: &).

# 2.4 Standby Screen

You can unlock the door through faces, passwords, fingerprint, card, and their combinations.

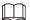

- The standby screen below is for reference only, and might differ from the actual product.
- If there is no operation in 30 seconds, the Device will go to the standby mode.

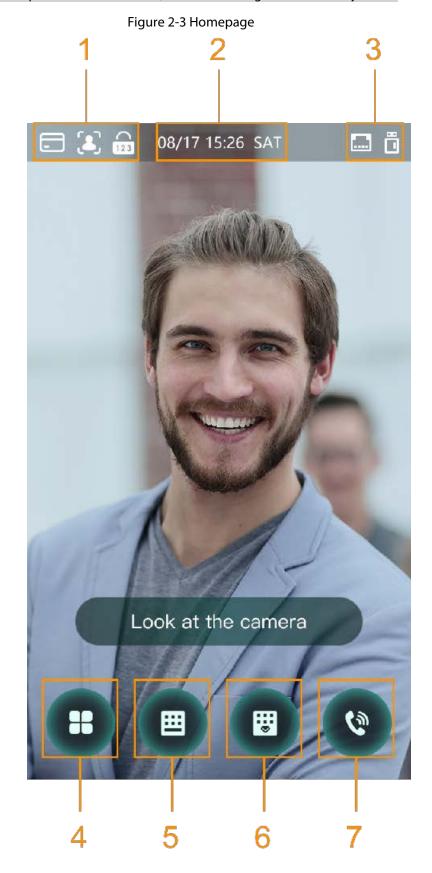

Table 2-2 Home screen description

| No. | Name           | Description                                                                                                    |
|-----|----------------|----------------------------------------------------------------------------------------------------|
| 1   | Unlock methods | Displays the unlock methods supported by the Access Controller.                                                                                                    |
| 2   | Date and time  | Current date and time.                                                                                                    |
| 3   | Status display | Displays status of Wi-Fi, network, or USB.                                                                                                    |
| 4   | Main menu icon | Log in to the main menu of the Device. Only admin account and users with administrator permission can enter the main menu.                                                                                                    |
| 5/6 | Password       | Enter user password or administrator password to unlock the door.                                                                                                    |
| 7   | Intercom       | <ul> <li>When the Device functions as a server, it can call the VTO and VTH.</li> <li>When DSS functions as a server, The Access Controller can call the VTO, VTS and DSS.</li> <li>Tap the icon, enter the room number to call the home owner.</li> </ul> |

# 2.5 Logging In

Log in to the main menu to configure the Device. Only admin account and administrator account can enter the main menu of the Device. For the first-time use, use the admin account to enter the main menu screen and then you can create the other administrator accounts.

### **Background Information**

- Admin account: Can log in to the main menu screen of the Access Controller, but has no door access permission.
- Administration account: Can log in to the main menu of the Access Controller and has door access permissions.

#### **Procedure**

Step 1 Tap a on the standby screen.

Step 2 Select a verification method to enter the main menu.

- Face: Enter the main menu by face recognition.
- Fingerprint: Enter the main menu by using fingerprint.

 $\square$ 

Fingeprint unlock is only available on select models.

• Card Punch: Enter the main menu by swiping card.

 $\square$ 

Card punch is only available on select models.

- PWD: Enter the user ID and password of the administrator account.
- admin: Enter the admin password to enter the main menu.

# 2.6 Network Communication

Configure the network, serial port and Wiegand port to connect the Access Controller to the network.

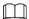

The serial port and the Wiegand port might differ depending on models of Access Controller.

# 2.6.1 Configuring IP

Set IP address for the Device to connect it to the network. After that, you can log in to the webpage and the management platform to manage the Device.

#### Procedure

<u>Step 1</u> On the **Main Menu**, select **Connection** > **Network** > **IP Address**.

Step 2 Configure IP Address.

Figure 2-4 IP address configuration

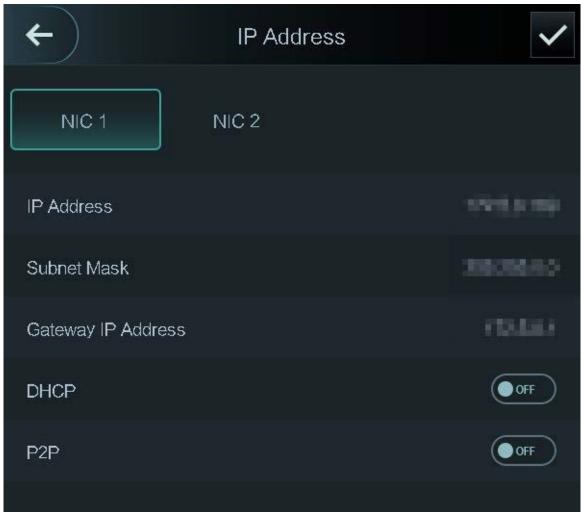

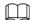

Dual NICs (Network Interface Card) is only available on select models.

Table 2-3 IP configuration parameters

| Parameter                                 | Description                                                                                                    |
|-------------------------------------------|----------------------------------------------------------------------------------------------------|
| IP Address/Subnet Mask/Gateway<br>Address | The IP address, subnet mask, and gateway IP address must be on the same network segment.                                                                         |
| DHCP                                      | It stands for Dynamic Host Configuration Protocol.  When DHCP is turned on, the Device will automatically be assigned with IP address, subnet mask, and gateway. |
| P2P                                       | P2P (peer-to-peer) technology enables users to manage devices without applying for DDNS, setting port mapping or deploying transit server.                       |

# 2.6.2 Active Register

You can turn on the automatic registration function to access the Device through the management platform.

#### **Procedure**

<u>Step 1</u> On the Main Menu, select Connection > Network > Active Register.

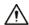

The management platform can clear all personnel configurations and initialize the Device. To avoid data loss, keep the management platform permissions properly.

Figure 2-5 Auto register

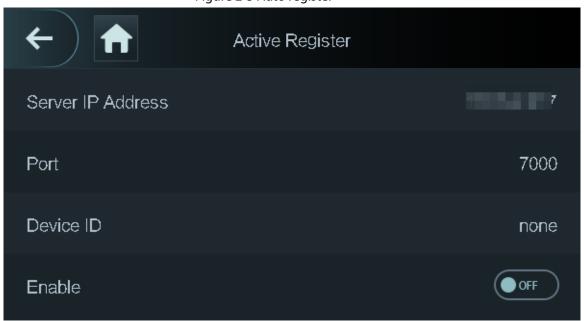

<u>Step 2</u> Turn on the automatic registration function and set the parameters.

Table 2-4 Auto registration

| Parameter Description |                                            |
|-----------------------|--------------------------------------------|
| Server Address        | The IP address of the management platform. |
| Port                  | The port No. of the management platform.   |

| Parameter | Description                                              |
|-----------|----------------------------------------------------------|
|           | Enter the device ID (user defined).                      |
| D : 10    |                                                          |
| Device ID | When you add the Device to the management platform, the  |
|           | device ID on the management platform must conform to the |
|           | defined device ID on the Device.                         |

<u>Step 3</u> Enable the active register function.

### 2.6.3 Configuring Wi-Fi

You can connect the Device to the network through Wi-Fi network. Wi-Fi function is only available for certain models of the Access Controller.

#### Procedure

| Step 1 | On the Main Menu, select Connection > Network > WiFi.                |
|--------|----------------------------------------------------------------------|
| Step 2 | Turn on Wi-Fi.                                                       |
| Step 3 | Tap 🔃 to search available wireless networks.                         |
| Step 4 | Select a wireless network and enter the password.                    |
|        | If no Wi-Fi is searched, tap <b>SSID</b> to enter the name of Wi-Fi. |
| Step 5 | Tan 🗸                                                                |

# 2.6.4 Configuring Serial Port

#### Procedure

- Step 1 On the Main Menu, select Connection > Serial Port.
- Step 2 Select a port type.
  - Select **Serial Input** when the Access Controller connects to a card reader.
  - Select Serial Output when the Access Controller functions as a card reader, and the Access Controller will send data to the Device to control access.
    - Output Data type:
    - Card: Outputs data based on card number when users swipe card to unlock door; outputs data based on user's first card number when they use other unlock methods.
    - ⋄ No.: Outputs data based on the user ID.
  - Select OSDP Input when the Access Controller is connected to a card reader based on OSDP protocol.
  - Security Module: When a security module is connected, the exit button, lock and fire alarm linkage will be not effective.

Figure 2-6 Serial port

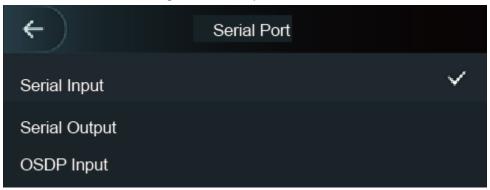

### 2.6.5 Configuring Wiegand

The Device allows for both Wiegand input and output mode.

#### **Procedure**

<u>Step 1</u> On the **Main Menu**, select **Connection** > **Wiegand**.

Step 2 Select a Wiegand.

- Select **Wiegand Input** when you connect an external card reader to the Device.
- Select **Wiegand Output** when the Device functions as a card reader, and you need to connect it to a controller or another access terminal.

Figure 2-7 Wiegand output

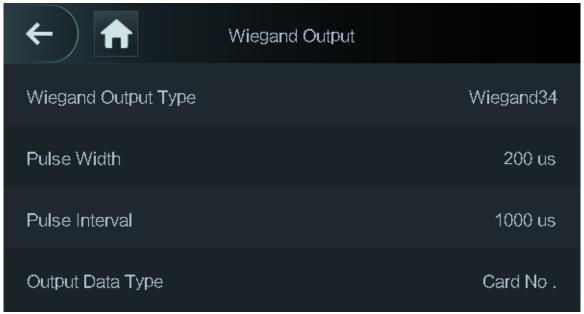

Table 2-5 Description of Wiegand output

| Parameter           | Description                                                 |
|---------------------|-------------------------------------------------------------|
|                     | Select a Wiegand format to read card numbers or ID numbers. |
| Wingand Output Tuna | Wiegand26: Reads three bytes or six digits.                 |
| Wiegand Output Type | Wiegand34: Reads four bytes or eight digits.                |
|                     | Wiegand66: Reads eight bytes or sixteen digits.             |
| Pulse Width         | Enter the pulse width and pulse interval of Wiegand output. |
| Pulse Interval      | Enter the pulse width and pulse interval of Wiegand output. |

| Parameter        | Description                                                 |
|------------------|-------------------------------------------------------------|
|                  | Select the type of output data.                             |
| Output Data Type | User ID: Outputs data based on user ID.                     |
|                  | • Card No.: Outputs data based on user's first card number. |

# 2.7 User Management

You can add new users, view user/admin list and edit user information.

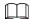

The pictures in this manual are for reference only, and might differ from the actual product.

# 2.7.1 Adding New Users

#### Procedure

<u>Step 1</u> On the **Main Menu**, select **User** > **New User**.

Step 2 Configure the parameters.

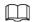

The parameters of new users might differ depending on the models of the product.

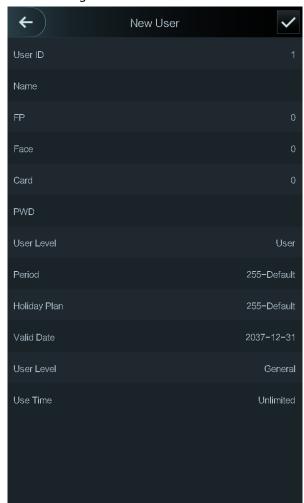

Figure 2-8 New user

Table 2-6 Description of new user parameters

| Parameter    | Description                                                                                                    |
|--------------|----------------------------------------------------------------------------------------------------|
| User ID      | Enter user IDs. The IDs can be numbers, letters, and their combinations, and the maximum length of the ID is 32 characters. Each ID is unique.                                                                                                    |
| Name         | Enter name with at most 32 characters (including numbers, symbols, and letters).                                                                                                    |
| FP           | At most 3 fingerprints can be registered for each user. You can set one of the registered fingerprints to duress fingerprint. After the duress function is turned on, an alarm will be triggered when a duress fingerprint is used to unlock the door.  It is not recommended that you set the first fingerprint as the duress fingerprint.                                                                                                    |
| Face         | Make sure that your face is centered on the image capturing frame, and an image of the face will be captured and analyzed automatically.                                                                                                    |
| Card         | A user can register 5 cards at most. Enter your card number or swipe your card, and then the card information will be read by the Device.  You can enable the <b>Duress Card</b> function. An alarm will be triggered if a duress card is used to unlock the door.  Only certain models support card unlock.                                                                                                    |
| PWD          | Enter the user password. The maximum length of the password is 8 digits.                                                                                                    |
| User Level   | <ul> <li>You can select a user level for new users.</li> <li>User: Users only have door access permission.</li> <li>Admin: Administrators can unlock the door and configure the access controller.</li> </ul>                                                                                                    |
| Period       | People can unlock the door only during the defined period.                                                                                                    |
| Holiday Plan | People can unlock the door only during the defined holiday plan.                                                                                                    |
| Valid Date   | Set a date on which the access permissions of the person will be expired.                                                                                                    |
| User Type    | <ul> <li>General: General users can unlock the door.</li> <li>Blocklist: When users in the blocklist unlock the door, service personnel will receive a notification.</li> <li>Guest: Guests can unlock the door within a defined period or for certain amount of times. After the defined period expires or the unlocking times runs out, they cannot unlock the door.</li> <li>Patrol: Patrol users will have their attendance tracked, but they have no unlocking permissions.</li> <li>VIP: When VIP unlock the door, service personnel will receive a notice.</li> <li>Others: When they unlock the door, the door will stay unlocked for 5 more seconds.</li> <li>Custom User 1/Custom User 2: Same with general users.</li> </ul> |

| Parameter | Description                                                                                                    |
|-----------|----------------------------------------------------------------------------------------------------|
| Use Time  | When the user level is set to guest, you can set the maximum number of times that the user can unlock the door. |

Step 3 Tap  $\checkmark$  to save the configuration.

## 2.7.2 Viewing User Information

You can view user/admin list and edit user information.

#### **Procedure**

Step 1 On the Main Menu, select User > User List, or select User > Admin List.

Step 2 View all added users and admin accounts.

Figure 2-9 Admin list

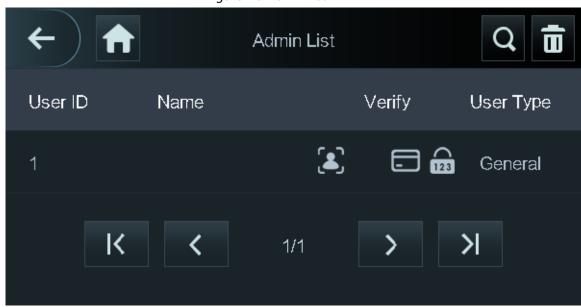

- 📾: Unlock through password.
- 🖃: Unlock through swiping card.
- **1** Unlock through face recognition.
- 🔊: Unlock through fingerprint.

#### **Related Operations**

On the User screen, you can manage the added users.

- Search for users: Tap Q and then enter the username.
- Edit users: Tap the user to edit user information.
- Delete users
  - ♦ Delete individually: Select a user, and then tap . a.
  - ⋄ Delete in batches:
    - On the User List screen, tap to delete all users.
    - o On the **Admin List** screen, tap **t** to delete all admin users.

### 2.7.3 Configuring Administrator Password

You can unlock the door by only entering the admin password. Admin password is not limited by

user types. Only one admin password is allowed for one device.

#### **Procedure**

<u>Step 1</u> On the **Main Menu** screen, select **User** > **Administrator PWD**.

Figure 2-10 Set admin password

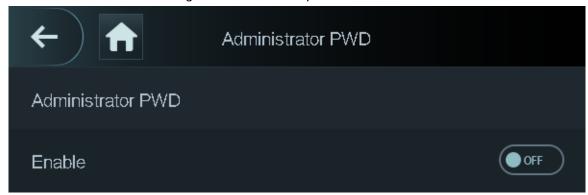

<u>Step 2</u> Tap **Administrator PWD**, and then enter the administrator password.

Step 3 Tap ✓.

Step 4 Turn on the administrator function.

# 2.8 Access Management

You can configure door access parameters, such as unlocking modes, alarm linkage, door schedules. Unlock modes might differ depending on the actual product.

# 2.8.1 Configuring Unlock Combinations

Use card, fingerprint, face or password or their combinations to unlock the door.

#### Procedure

Step 1 Select Access > Unlock Mode > Unlock Mode.

Step 2 Select unlocking methods.

 $\coprod$ 

To cancel your selection, tap the selected method again.

<u>Step 3</u> Tap +**And** or /**Or** to configure combinations.

- +And: Verify all the selected unlocking methods to open the door.
- /Or: Verify one of the selected unlocking methods to open the door.

Unlock Mode Element (Multiple Choice) Card PWD Face Combination +And /Or

Figure 2-11 Element (multiple choice)

Step 4 Tap ▼ to save changes.

# 2.8.2 Configuring Unlock by Period

Doors can be unlocked through different unlock modes in different periods. For example, in period 1, the door can only be unlocked through card; and in period 2, doors can only be locked through fingerprints.

#### Procedure

Step 1 Select Access > Unlock Mode > Unlock by Period.

<u>Step 2</u> Set starting time and end time for a period, and then select a unlock mode.

Figure 2-12 Unlock by period

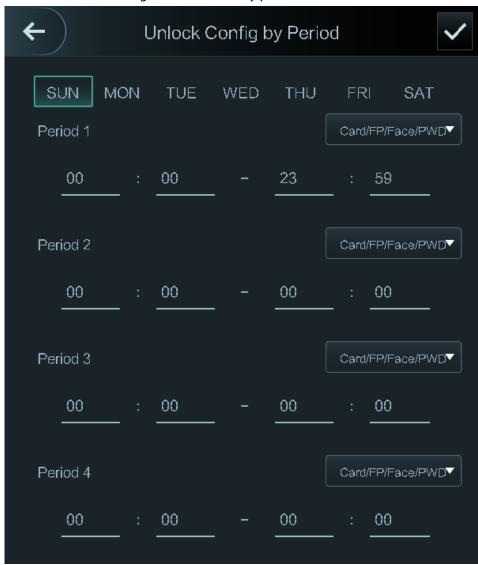

Step 3 Tap 

✓ to save changes.

<u>Step 4</u> Turn on the unlock by period function.

# 2.8.3 Configuring Group Combination

Doors can only be unlocked by a group or groups that consist of more than two users if the Group Combination is enabled.

#### **Procedure**

<u>Step 1</u> Select Access > Unlock Mode > Group Combination.

Step 2 Tap 1 to create a group.

Figure 2-13 Add group

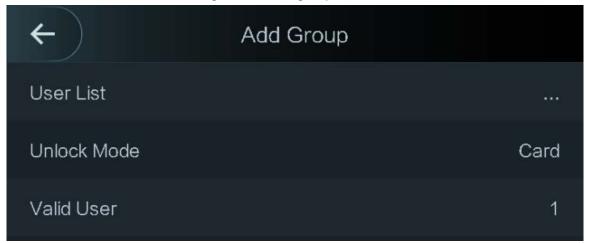

Table 2-7 Group combination description

| Parameter      | Description                                                                                                    |  |
|----------------|----------------------------------------------------------------------------------------------------|--|
|                | Add users to the newly created group.                                                                                                    |  |
| User List      | 1. Tap <b>User List</b> .                                                                                                    |  |
| User List      | 2. Tap 📵, and then enter a user ID.                                                                                                    |  |
|                | 3. Tap  to save the settings.                                                                                                    |  |
| Unlock<br>Mode | There are four options: Card, FP,PWD and Face.                                                                                                    |  |
|                | Valid users are the ones that have unlock authority. Doors can be unlocked only when the number of users to unlock the doors equals the valid user number.               |  |
|                | <ul> <li>Valid users cannot exceed the total number of users in a group.</li> </ul>                                                                                      |  |
| Valid User     | If valid users equal total user numbers in a group, doors can only be unlocked                                                                                           |  |
|                | by all the users in the group.                                                                                                    |  |
|                | <ul> <li>If valid users are less than the total number of users in a group, doors can be<br/>unlocked by any users whose number equals the valid user number.</li> </ul> |  |

<u>Step 3</u> Tap ← to go back to the previous interface.

<u>Step 4</u> Tap ✓ to save the changes.

<u>Step 5</u> Turn on the group combination function.

# 2.8.4 Unlocking by Monitoring Temperature

Control access only through temperature monitoring. This function is only available on select models.

#### Procedure

Step 1 Select Access > Unlock Mode.

**Step 2** Enable **Temp Monitoring Mode Only**.

Figure 2-14 Temperature monitoring only

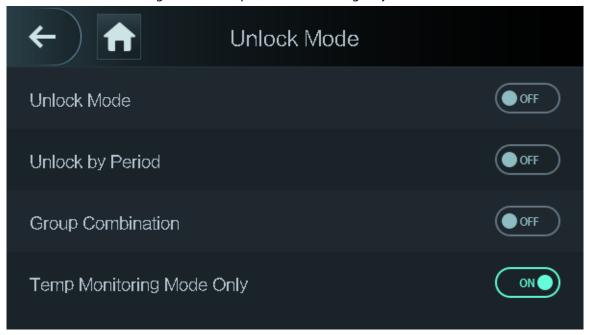

# 2.8.5 Configuring Alarm

An alarm will be triggered when abnormal access events occur.

#### Procedure

Step 1 Select Access > Alarm.

Step 2 Enable the alarm type.

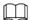

#### Alarm types might differ depending on the models of the product.

Figure 2-15 Alarm

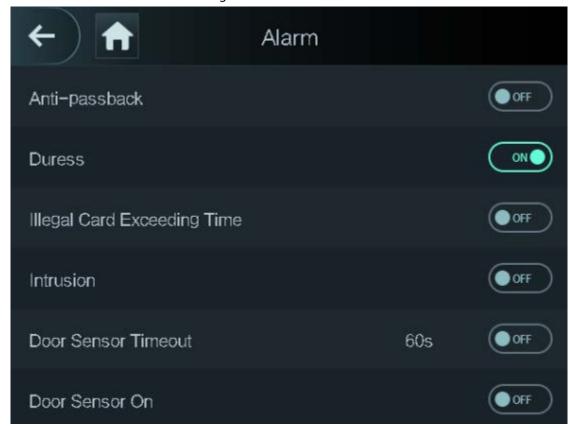

Table 2-8 Description of alarm parameters

| Table 2-0 Description of diami parameters |                                                                                                    |  |
|-------------------------------------------|----------------------------------------------------------------------------------------------------|--|
| Parameter                                 | Description                                                                                                    |  |
|                                           | Users need to verify their identities both for entry and exit; otherwise an alarm will be triggered. It helps prevents a card holder from passing an access card back to another person so they gain entry. When antipassback is enabled, the card holder must leave the secured area through an exit reader before system will grant another entry. |  |
| Anti-passback                             | If a person enters after authorization and exits without                                                                                                    |  |
|                                           | authorization, an alarm will be triggered when they attempt to                                                                                                    |  |
|                                           | enter again, and access is denied at the same time.                                                                                                    |  |
|                                           | <ul> <li>If a person enters without authorization and exits after<br/>authorization, an alarm will be triggered when the they attempt to<br/>enter again, and access is denied at the same time.</li> </ul>                                                                                                    |  |
| Duress                                    | An alarm will be triggered when a duress card, duress password or duress fingerprint is used to unlock the door.                                                                                                    |  |
| Illegal Card Exceeding<br>Time            | After an unauthorized card is used to unlock the door more than 5 times in 50 seconds, an alarm will be triggered.                                                                                                    |  |
| Intrusion                                 | When door sensor is enabled, an intrusion alarm will be triggered if the door is opened abnormally.                                                                                                    |  |
| Door Sensor Timeout                       | A timeout alarm will be triggered if the door remains unlocked longer than the defined door sensor timeout, which ranges from 1 to 9999 seconds.                                                                                                    |  |
| Door Sensor On                            | Intrusion and timeout alarms can be triggered only after door sensor is enabled.                                                                                                    |  |

### 2.8.6 Configuring Door Status

#### **Procedure**

- Step 1 On the Main Menu screen, select Access > Door Status.
- Step 2 Set door status.
  - NO: The door remains unlocked all the time.
  - NC: The door remains locked all the time.
  - Normal: If Normal is selected, the door will be unlocked and locked according to your settings.

### 2.8.7 Configuring Lock Holding Time

After a person is granted access, the door will remain unlocked for a defined time for them to pass through.

#### **Procedure**

- <u>Step 1</u> On the **Main Menu**, select **Access** > **Lock Holding Time**.
- Step 2 Enter the unlock duration.
- <u>Step 3</u> Tap ✓ to save changes.

# 2.9 Period Management

You can set periods, holiday periods, holiday plan periods, door normally open periods, door normally closed periods, and remote verification periods.

### 2.9.1 Configuring Period

You can configure up to 128 periods. In each period, you need to edit door access schedules for a whole week. A user can only unlock the door during the scheduled time.

#### Procedure

- Step 1 Log in to the **Main Menu** screen.
- <u>Step 2</u> Select Access > Period > Period Config.
- Step 3 Tap on the upper-right corner.
- Step 4 Enter No. and period name.
  - **No**: Enter a section No. It ranges between 0 to 127.
  - **Period Name**: Enter a name for the period. You can enter 10 Chinese characters or 32 characters (contain number, special characters and English characters).
- Step 5 Configure time for a week.
- <u>Step 6</u> You can configure up to four periods for a single day.
- Step 7 Tap 

  ▼ to save changes.

### 2.9.2 Configuring Holiday Groups

Set time sections for different holiday groups. You can configure up to 128 holiday groups (from

No.0 through No.127), and up to 16 holidays for a single holiday group.

#### **Procedure**

- Step 1 Log in to the **Main Menu** screen.
- <u>Step 2</u> Select Access > Period > Holiday Group Config.
- Step 3 Tap 
  on the upper-right corner.
- <u>Step 4</u> Enter a number and a name for the holiday group.
  - No.: Enter a period name. It ranges from 0 through 127.
  - Holiday Group Name: Enter a name for each holiday group. You can enter 10 Chinese characters or 32 characters (contain numbers, special characters and English characters).
- Step 5 Tap **Group Config**, and then tap **D**.
- Step 6 Enter the serial number and holiday name, and then select the start date and end date.
- <u>Step 7</u> Tap ✓ to save changes.

### 2.9.3 Configuring Holiday Plan

Assign the configured holiday groups to the holiday plan. Users can only unlock the door in the defined time sections in the holiday plan.

#### Procedure

- Step 1 Log in to the **Main Menu** screen.
- Step 2 Select Access > Period > Holiday Plan Config.
- Step 3 Tap on the upper-right corner.
- <u>Step 4</u> Enter a number and name for the holiday plan.
  - No.: Enter a number of the holiday plan. It ranges from 0 through 127.
  - Holiday Plan Name: Enter a name for each time section. You can enter 10 Chinese characters or 32 characters (contain numbers, special characters and English characters).
- <u>Step 5</u> Select **Holiday Group No.**, and enter the holiday group No. that you have configured.
- <u>Step 6</u> Select **Holiday Period**, configure time periods for a single holiday.
- Step 7 Tap 

  ✓ to save changes.

### 2.9.4 Configuring NO Period

If you configure NO period, the door remains open in the defined period. The NO/NC period overrides other periods.

#### Procedure

- Step 1 Log in to the **Main Menu** interface.
- <u>Step 2</u> Select **Access** > **Period** > **NO Period**.
- <u>Step 3</u> Enter the period No. that you have configured.
- Step 4 Tap 

  ✓ to save changes.

# 2.9.5 Configuring NC Period

If you configure NC period, the door remains unlocked in the defined period. The NO/NC period

overrides other periods.

#### Procedure

- <u>Step 1</u> On the **Main Menu** screen, select **Access** > **Period** > **NO Period**.
- <u>Step 2</u> Enter the period No. that you have configured.
- Step 3 Tap 

  ✓ to save changes.

# 2.9.6 Configuring Remote Verification Period

#### Procedure

- Step 1 Log in to the **Main Menu** screen
- <u>Step 2</u> On the Main Menu, select Access > Period > Remote Verification Period.
- **Step 3** Enable **Remote Verification Period**.
- <u>Step 4</u> Enter the period No. that you have configured.
- <u>Step 5</u> Tap **v** to save changes.

# 2.10 System

# 2.10.1 Configuring Time

Configure system time, such as date, time, and NTP.

#### Procedure

- <u>Step 1</u> On the **Main Menu**, select **System** > **Time**.
- Step 2 Configure system time.

Figure 2-16 Time

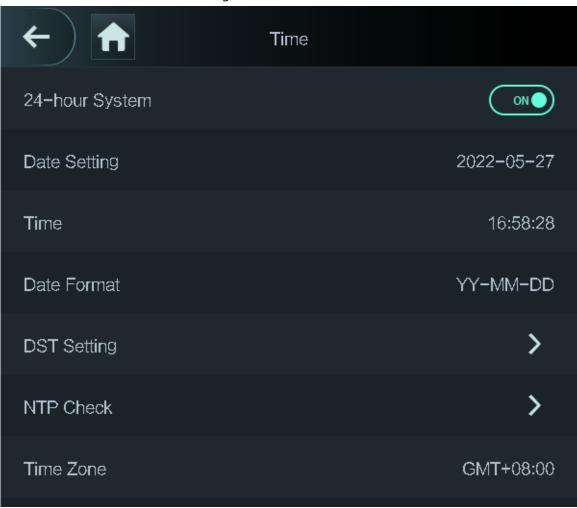

Table 2-9 Description of time parameters

| Parameter      | Description                                                         |
|----------------|---------------------------------------------------------------------|
| 24-hour System | The time is displayed in 24-hour format.                            |
| Date Setting   | Set up the date.                                                    |
| Time           | Set up the time.                                                    |
| Date Format    | Select a date format.                                               |
|                | 1. Tap <b>DST Setting</b> .                                         |
|                | 2. Enable DST.                                                      |
| DST Setting    | 3. Select <b>Date</b> or <b>Week</b> from the <b>DST</b> Type list. |
|                | 4. Enter start time and end time.                                   |
|                | 5. Tap ✓.                                                           |

| Parameter | Description                                                                                                    |
|-----------|----------------------------------------------------------------------------------------------------|
|           | A network time protocol (NTP) server is a machine dedicated as the time sync server for all client computers. If your computer is set to sync with a time server on the network, your clock will show the same time as the server. When the administrator changes the time (for daylight savings), all client machines on the network will also update. |
|           | 1. Tap <b>NTP Check</b> .                                                                                                    |
| NTP Check | 2. Turn on the NTP check function and configure parameters.                                                                                                    |
|           | <ul> <li>Server IP Address: Enter the IP address of the NTP server, and the Device will automatically sync time with NTP server.</li> <li>Port: Enter the port of the NTP server.</li> <li>Interval (min): Enter the time synchronization interval.</li> </ul>                                                                                          |
| Time Zone | Select the time zone.                                                                                                    |

# **2.10.2 Configuring Face Parameters**

#### Procedure

<u>Step 1</u> On the main menu, select **System** > **Face Parameter**.

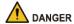

We recommend professional personnel to configure face parameters.

Step 2 Configure the face parameters, and then tap  $\checkmark$ .

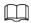

The picture below is for reference only, and face parameters might differ depending on models of the product.

Figure 2-17 Face parameter

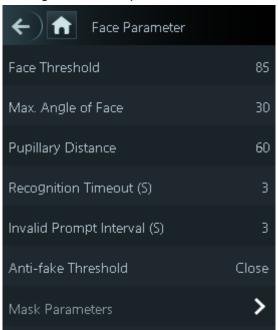

Table 2-10 Description of face parameters

| Name                                | Description                                                                                                    |
|-------------------------------------|----------------------------------------------------------------------------------------------------|
| Face Threshold                      | Adjust the face recognition accuracy. Higher threshold means higher accuracy.                                                                                                    |
| Max. Angle of Face                  | Set the maximum face pose angle for face detection. Larger value means larger face angle range. If the face pose angle is out of the defined range, the face detection box will not appear.                                                                                                    |
| Pupillary Distance                  | Face images require desired pixels between the eyes (called pupillary distance) for successful recognition. The default pixel is 45. The pixel changes according to the face size and the distance between faces and the lens. If an adult is 1.5 meters away from the lens, the pupillary distance can be 50 px-70 px. |
| Recognition Timeout (S)             | If a person with access permission has their face successfully recognized, the Device will prompt face recognition success. You can enter the prompt interval time.                                                                                                    |
| Invalid Face Prompt Interval<br>(S) | If a person without access permission attempts to unlock the door for several times in the defined interval, the Device will prompt face recognition failure. You can enter the prompt interval time.                                                                                                    |

| Name                | Description                                                                                                    |
|---------------------|----------------------------------------------------------------------------------------------------|
| Temp Parameters     | Only Device with temperature monitoring supports this function.  Temperature Monitoring: Enable or disable this function.  Temp Rect: Set whether to display the temperature monitoring box or not.  Temp Monitoring Distance (cm): 50 by default. You must monitor your temperature standing away from the Device at the distance you define.  Temp Correction Duration (ms): When monitoring the temperature, the Device will take the temperature value after the time defined by this parameter.  High Temp Threshold: Set the temperature threshold. The monitored body temperature will be judged as high temperature if it is greater than or equal to the set value.  Max/Min temperature: Set the temperature range you need. If the monitored temperature is lower than the lower limit, it will prompt that the temperature is a heat source interfering with the function.  Temp Correction Value: This parameter is for testing. The difference of the temperature monitoring environment might cause the temperature deviation between the monitored temperature and the actual temperature. You can select multiple monitored samples for testing, and then correct the temperature deviation by this parameter according to the comparison between the monitored temperature and the actual temperature. For example, if the monitored temperature is 0.5°C lower than the actual temperature, the correction value is set to 0.5°C; if the monitored temperature is 0.5°C higher than the actual temperature, the correction value is set to 0.5°C.  Temp Monitoring Mode:  Auto: Uses a face heat map for face recognition; if heat maps are not found, it will automatically change to calibration mode.  Thermogram: Uses only a heat map for face recognition and temperature monitoring.  Calibration: Uses a white light image of a face for face recognition, and then extract and apply the coordinates on the face heat map for temperature monitoring. |
| Anti-fake Threshold | monitored environment temperature.  Avoid false face recognition by using a photo, video, mask or a different substitute for an authorized person's face.                                                                                                    |

| Name            | Description                                                                                                |
|-----------------|----------------------------------------------------------------------------------------------------|
|                 | Mask mode:                                                                                                 |
|                 | <ul> <li>No detect: Mask is not detected during face recognition.</li> </ul>                               |
|                 | <ul> <li>Mask reminder: Mask is detected during face</li> </ul>                                            |
|                 | recognition. If the person is not wearing a mask, the system will remind them to wear masks, and access is |
| _               |                                                                                                    |
| Mask Parameters | allowed.                                                                                                   |
|                 | <ul> <li>Mask intercept: Mask is detected during face recognition</li> </ul>                               |
|                 | If a person is not wearing a mask, the system will remind                                                  |
|                 | them to wear masks, and access is denied.                                                                  |
|                 | <ul> <li>Mask Recognition Threshold: Higher threshold means higher<br/>mask detection accuracy.</li> </ul> |

# 2.10.3 Configuring Image Mode

Configure the image mode based on the installation site.

#### **Procedure**

- <u>Step 1</u> On the **Main Menu**, select **System** > **Image Mode**.
- <u>Step 2</u> Select image mode according to the installation location.
  - Indoor: The Device is usually installed indoor such as offices. The artificial light is even across the room and there is no daylight.
  - Outdoor: The Device is usually installed outdoor and the daylight is bright and even.
  - Other: When human face is in back-lighting which makes the face dim, we recommend you select other mode to make it easier for the Access Controller to detect.

Image Mode

Indoor

Outdoor

Other

Figure 2-18 Image mode

# 2.10.4 Configuring Fill Light Mode

You can select the modes of the fill light based on the actual environment. There are three modes.

- Auto: When the fill light is automatically turned on when the ambient environment is dark, and it is automatically off when there is a lot of light.
- NO: The fill light is normally open.
- NC: The fill light is normally closed.

# 2.10.5 Configuring the Brightness of Fill Light

You can select the brightness of the fill light based on the actual environment.

### 2.10.6 Configuring the Brightness of IR Light

The larger the value is, the clearer the images will be; otherwise the unclearer the images will be.

# 2.10.7 Configuring Fingerprint Parameters

Set the fingerprint accuracy level. The higher the level is, the lower the false recognition rate will be. This function is only available on select models.

# 2.10.8 Setting Volume

#### Procedure

<u>Step 1</u> On the **Main Menu**, select **System** > **Volume**.

Step 2 Select **Beep Volume** or **Mic Volume**.

Step 3 Tap # or to adjust the volume.

### 2.10.9 Restoring Factory Defaults

#### Procedure

<u>Step 1</u> On the **Main Menu**, select **System** > **Restore Factory**.

<u>Step 2</u> Restore factory defaults if necessary.

- Restore Factory: Resets all configurations except for configurations of IP and the type
  of extension module.
- Restore Factory (Save user & log): Resets all configurations except for user information and logs.

#### 2.10.10 Restart the Device

On the **Main Menu**, select **System** > **Reboot**, and the Device will be restarted.

# 2.11 USB Management

You can use a USB to update the Device, and export or import user information through USB.

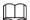

- Make sure that a USB is inserted to the Device before you export data or update the system. To
  avoid failure, do not pull out the USB or perform any operation of the Device during the process.
- You have to use a USB to export the information from an Access Controller to other devices. Face images are not allowed to be imported through USB.

### 2.11.1 Exporting to USB

You can export data from the Device to a USB. The exported data is encrypted and cannot be edited.

#### **Procedure**

- Step 1 On the Main Menu, select USB > USB Export.
- <u>Step 2</u> Select the data type you want to export, and then tap **OK**.

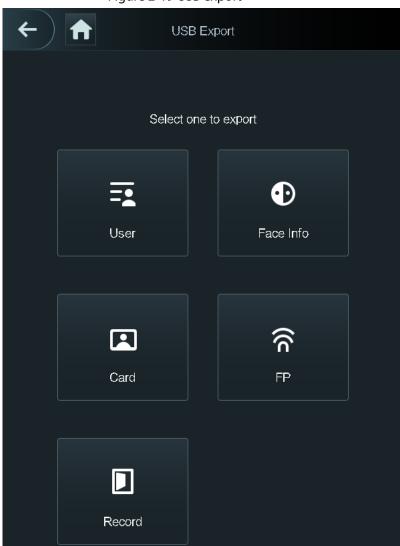

Figure 2-19 USB export

## 2.11.2 Importing From USB

You can import data from USB to the Device.

#### **Procedure**

Step 1 On the Main Menu, select USB > USB Import.

Figure 2-20 USB import

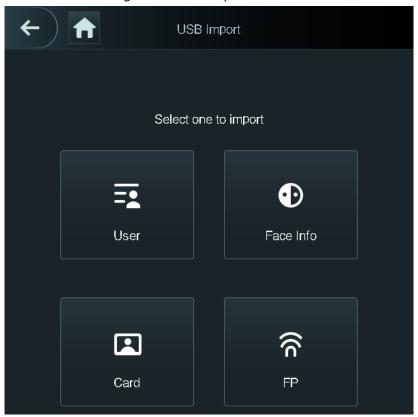

# 2.11.3 Updating System

Use a USB to update the system of the Device.

#### **Procedure**

- Step 1 Rename the update file to "update.bin", put it in the root directory of the USB, and then insert the USB to the Device.
- Step 2 On the Main Menu, select USB > USB Update.
- Step 3 Tap **OK**.

The Device will restart when the updating completes.

# 2.12 Configuring Features

On the Main Menu, tap Features.

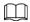

#### Features might differ depending on the models of the product.

Figure 2-21 Configure features

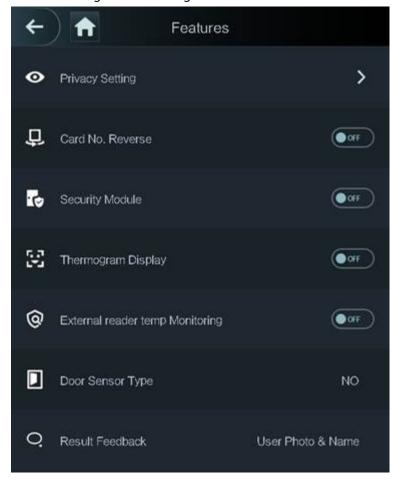

Table 2-11 Description of features

| Parameter                          | Description                                                                                                    |  |  |
|------------------------------------|----------------------------------------------------------------------------------------------------|--|--|
| Private Setting                    | <ul> <li>PWD Reset Enable: You can enable this function to reset password. The PWD Reset function is enabled by default.</li> <li>HTTPS: Hypertext Transfer Protocol Secure (HTTPS) is a protocol for secure communication over a computer network. When HTTPS is enabled, HTTPS will be used to access CGI commands; otherwise HTTP will be used.</li> <li>When HTTPS is enabled, the Device will restart automatically.</li> <li>CGI: Common Gateway Interface (CGI) offers a standard protocol for web servers to execute programs similarly to console applications running on a server that dynamically generates web pages.         The CG I is enabled by default.     </li> <li>SSH: Secure Shell (SSH) is a cryptographic network protocol for operating network services securely over an unsecured network.</li> <li>Capture Photos: Face images will be captured automatically when people unlock the door. The function is enabled by default.</li> <li>Debug Mode: Enable this mode to display the temperature of the blackbody on the standby interface. You can correct the temperature of the blackbody accordingly.</li> <li>When this mode is enabled, the door cannot be opened by any method.</li> <li>Temperature Display: If it is enabled, the temperature will be displayed when you unlock the door.</li> <li>Clear all captured photos: Deletes all captured photos.</li> <li>Face Privacy: Set different levels to blur the face image on the standby screen.</li> </ul> |  |  |
| Card No. Reverse                   | When the Access Controller connects to a third-party device through Wiegand input, and the card number read by the Access Controller is in the reserve order from the actual card number, you need to turn on the <b>Card No. Reverse</b> function.                                                                                                    |  |  |
| Security Module                    | <ul> <li>The security module does not come with the product and it needs to be purchased separately by the customer. The security module needs separate power supply.</li> <li>When the security module is turned on, the exit button, lock control and firefighting linkage will be invalid.</li> </ul>                                                                                                    |  |  |
| Thermogram Display                 | Display a heat map at the upper-left corner.                                                                                                    |  |  |
| External Reader Temp<br>Monitoring | Turn it on and the card reader will also monitor the temperature of a person.                                                                                                    |  |  |

| Parameter       | Description                                                                                                    |  |
|-----------------|----------------------------------------------------------------------------------------------------|--|
| Door Sensor     | NC: When the door opens, the circuit of the door sensor circuit is closed.  NO: When the door opens, the circuit of the door sensor circuit is open.  Intrusion and overtime alarms are triggered only after door detector is turned on.                                                                                                    |  |
| Result Feedback | <ul> <li>Success/Failure: Only displays success or failure on the standby screen.</li> <li>Only Name: Displays user ID, name and authorization time after access granted; displays not authorized message and authorization time after access denied.</li> <li>Photo&amp;Name: Displays user's registered face image, user ID, name and authorization time after access granted; displays not authorized message and authorization time after access denied.</li> <li>Photos&amp;Name: Displays the captured face image and a registered face image of a user, user ID, name and authorization time after access granted; displays not authorized message and authorization time after access denied.</li> </ul> |  |

# 2.13 Unlocking the Door

You can unlock the door through faces, passwords, cards, and more. The default unlock methods are card/face/password.

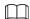

Unlock methods might differ depending on models of the product.

# 2.13.1 Unlocking by Cards

Place the card at the swiping area to unlock the door.

## 2.13.2 Unlocking by Face

Verify the identity of an individual by detecting their faces. Make sure that your face is centered on the face detection frame.

## 2.13.3 Unlocking by User Password

Enter the user ID and password to unlock the door.

#### **Procedure**

Step 1 Tap i on the standby screen.

<u>Step 2</u> Tap **PWD Unlock**, and then enter the user ID and password.

Step 3 Tap Yes.

## 2.13.4 Unlocking by Administrator Password

Enter only the administrator password to unlock the door. The Device only allows for one administrator password. Using administrator password to unlock the door without being subject to user levels, unlock modes, periods, holiday plans, and anti-passback except for normally closed door. One device allows for only one admin password.

#### **Prerequisites**

The administrator password was configured. For details, see "2.7.3 Configuring Administrator Password".

## **Background Information**

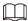

Administrator password cannot be used to unlock the door status is set to NC.

#### **Procedure**

<u>Step 2</u> Tap **Admin PWD**, and then enter the admin password.

Step 3 Tap ✓.

# 2.13.5 Unlocking by Fingerprint

Place you finger on the fingerprint scanner. This function is only available on select models.

# 2.14 Viewing Unlock Records

You can view door unlock records.

Figure 2-22 Search records

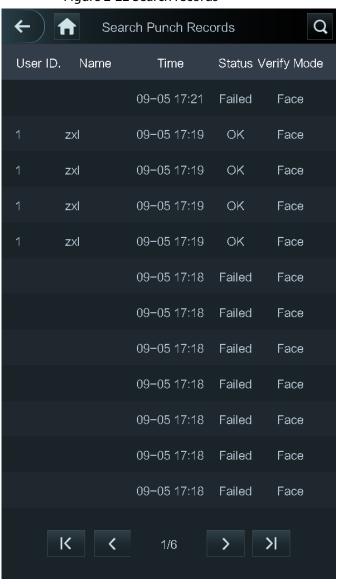

# 2.15 Configuring Self-test

When you use the Device for the first time or when the Device malfunctioned, you can use auto test function to check whether the Device can work normally. Test according to the screen prompts. Test

items might differ depending on the models of the product.

Figure 2-23 Self test

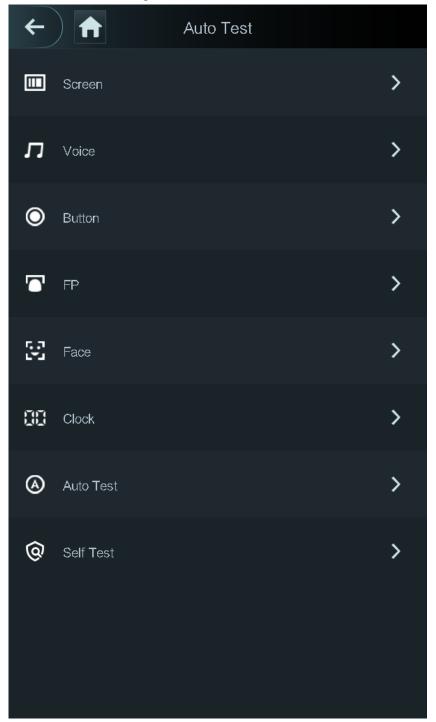

Table 2-12 Self-test

| Parameter | Description                                         |  |
|-----------|-----------------------------------------------------|--|
| Screen    | Test whether the screen is normal.                  |  |
| Voice     | Test whether the voice is normal.                   |  |
| Button    | Test whether the voice is normal.                   |  |
| FP        | Test whether the fingerprint recognition is normal. |  |
| Face      | Test whether the face recognition is normal.        |  |
| Clock     | Test whether the clock is normal.                   |  |

| Parameter | Description                                                                                                    |
|-----------|----------------------------------------------------------------------------------------------------|
| Auto Test | All the items above will be tested automatically.                                                                  |
| Self Test | The Device automatically tests RTC clock, network card, fingerprint chips, and cameras, and it gives test results. |

# 2.16 System Information

You can view data capacity and device version.

## 2.16.1 Viewing Data Capacity

On the **Main Menu**, select **System Info** > **Data Capacity**, you can view storage capacity of each data type.

# 2.16.2 Viewing Device Version

On the **Main Menu**, select **System Info** > **Data Capacity**, you can view the device version, such as serial No., software version and more.

# 3 Web Operations

On the webpage, you can also configure and update the Device.

Web configurations differ depending on models of the Device.

 $\square$ 

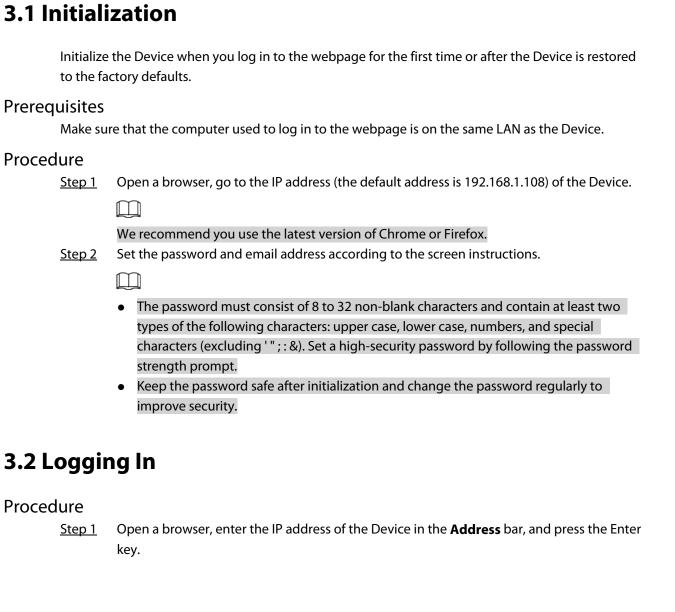

Figure 3-1 Login

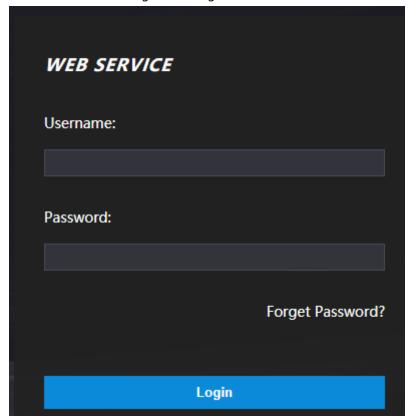

<u>Step 2</u> Enter the user name and password.

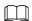

- The default administrator name is admin, and the password is the one you set up during initialization. We recommend you change the administrator password regularly to increase security.
- If you forget the administrator login password, you can click **Forget password?** For details, see "3.3 Resetting the Password".

Step 3 Click **Login**.

## 3.3 Resetting the Password

Reset the password through the linked e-mail when you forget the admin password.

#### Procedure

- <u>Step 1</u> On the login page, click **Forgot password**.
- Step 2 Read the on-screen prompt carefully, and then click **OK**.
- <u>Step 3</u> Scan the QR code, and you will get the security code.

Figure 3-2 Reset password

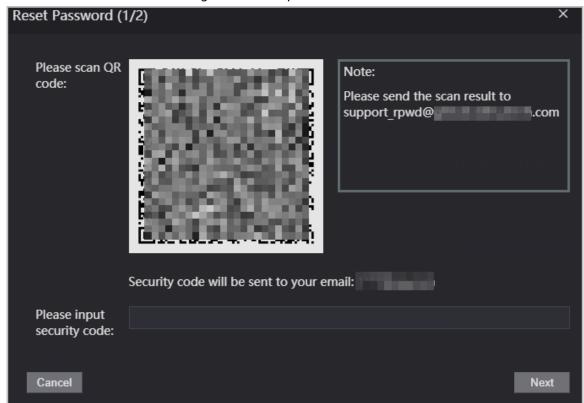

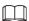

- Up to two security codes will be generated when the same QR code is scanned. If the security code becomes invalid, refresh the QR code and scan again.
- After you scan the QR code, you will receive a security code in your linked e-mail address. Use the security code within 24 hours after you receive it. Otherwise, it will become invalid.
- If the wrong security code is entered in a row, the administrator account will be frozen for 5 minutes.
- <u>Step 4</u> Enter the security code.
- Step 5 Click **Next**.
- <u>Step 6</u> Reset and confirm the new password.

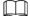

The password should consist of 8 to 32 non-blank characters and contain at least two of the following types of characters: upper case, lower case, number, and special character (excluding ' "; : &).

Step 7 Click **OK**.

## 3.4 Configuring Alarm Linkage

## 3.4.1 Setting Alarm Linkage

Configure alarm linkage to trigger alarms when abnormal access events occur. The configurations on the webpage will be synchronized with the configurations on the management platform if the

Device is added to it.

#### **Procedure**

Step 1 Log in to the webpage.

Step 2 Select Alarm Linkage > Alarm Linkage.

Figure 3-3 Alarm linkage

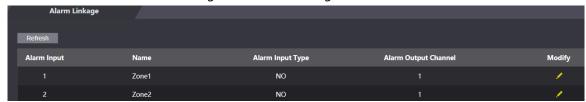

Step 3 Click **7**, and then you can modify alarm linkage parameters.

Figure 3-4 Modify alarm linkage parameters

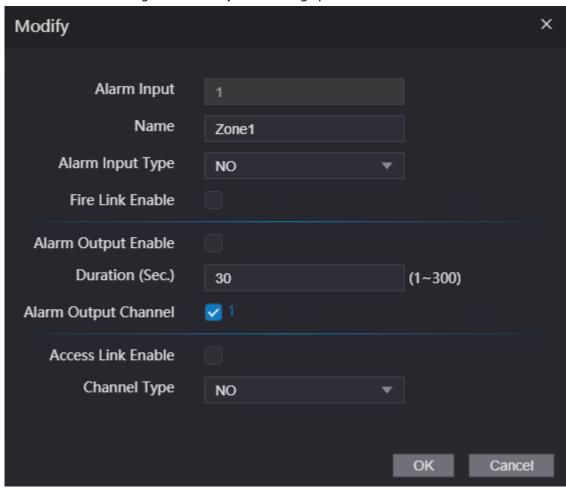

Table 3-1 Description of alarm linkage parameters

| Parameter        | Description                                                                                                    |  |
|------------------|----------------------------------------------------------------------------------------------------|--|
| Alarm Input      | The number of the alarm input which cannot be modified.                                                                                                    |  |
| Name             | Enter the name of the alarm.                                                                                                    |  |
| Alarm Input Type | <ul> <li>Select the input type according to the alarm device.</li> <li>NO: The circuit of the alarm device is normally open, and it closes when an alarm is triggered.</li> <li>NC: The circuit of the alarm device is normally closed, and it opens when an alarm is triggered.</li> </ul> |  |

| Parameter            | Description                                                                                                    |  |
|----------------------|----------------------------------------------------------------------------------------------------|--|
| Fire Link Enable     | If fire linkage is enabled, fire alarms will be triggered fire events occur, and alarm outputs and door access will be linkaged.  If fire linkage is turned on, alarm output is turned on by default, and the door access will be normally open when fire events occur by default. |  |
| Alarm Output Enable  | If alarm output is turned on, the relay will generate alarm messages.                                                                                                    |  |
| Duration (Sec.)      | Alarm duration. It ranges from 1 s through 300 s.                                                                                                    |  |
| Alarm Output Channel | Select the alarm output channel according to your alarm device.                                                                                                    |  |
| Access Link Enable   | After the access control linkage is turned on, the door will be                                                                                                    |  |
| Channel Type         | <ul> <li>normally open or normally closed when there are input alarm signals.</li> <li>NO: The door is normally open when there are input alarm signals.</li> <li>NC: The door is normally closed when there are input alarm signals.</li> </ul>                                   |  |

Step 4 Click **OK**.

# 3.4.2 Viewing Alarm Logs

#### Procedure

Step 1 Log in to the webpage.

Step 2 Select Alarm Linkage > Alarm Log.

<u>Step 3</u> Select a time range and alarm type, and then click **Query**.

# 3.5 Intercom Configuration

The Device can function as a door station to realize video intercom function.

 $\bigcap$ 

Only the Device with intercom support this function.

## 3.5.1 Configuring SIP Server

When connected to the same SIP server, all VTOs and VTHs can call each other. You can use the

Device or other VTOs or the management platform as the SIP server.

### **Background Information**

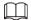

When the Device functions as the SIP server, it can connect up to 500 access control devices and VTHs.

#### Procedure

<u>Step 1</u> Select **Intercom** > **SIP Server**.

Step 2 Select a server type.

• Use the Device as the SIP server. Turn on **SIP Server** and keep other parameters as default.

Figure 3-5 Use the Device as the SIP server

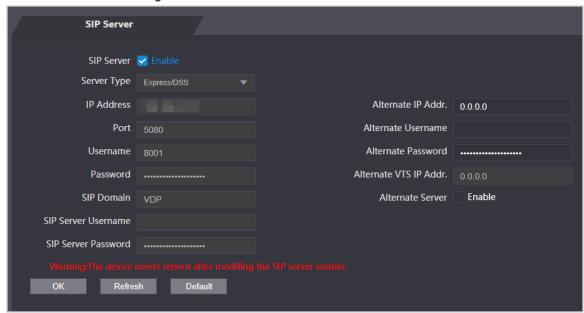

- Use another VTO as the SIP server:
  - 1. Do not enable **SIP server**. Select **VTO** from the **Server Type**.
  - 2. Configure the parameters, and then click **OK**.

Figure 3-6 Use VTO as the SIP server

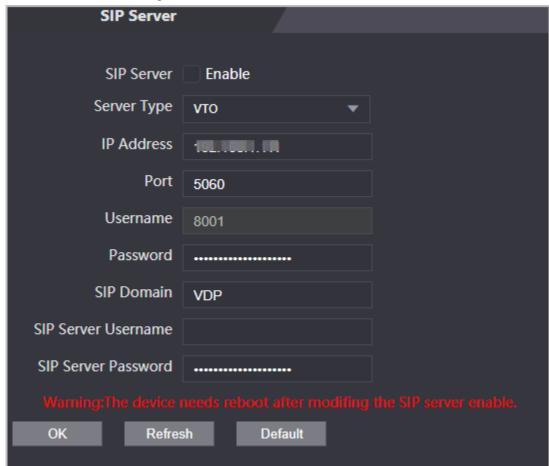

Table 3-2 SIP server configuration

| Parameter           | Description                                                                                                    |  |
|---------------------|----------------------------------------------------------------------------------------------------|--|
| IP Address          | IP address of the platform.                                                                                                    |  |
| Port                | <ul> <li>5060 by default when VTO works as SIP server.</li> <li>5080 by default when the platform works as SIP server.</li> </ul> |  |
| Username            | Leave them as default.                                                                                                    |  |
| Password            |                                                                                                    |  |
| SIP Domain          | VDP.                                                                                                    |  |
| SIP Server Username | The login username and passured of the CID convey                                                                                 |  |
| SIP Server Password | The login username and password of the SIP server.                                                                                |  |

 Use the DSS Express or DSS Pro as the SIP server. Do not enable SIP server. Select Express/DSS from the Server Type.

Figure 3-7 Use DSS Express or DSS Pro as the SIP server

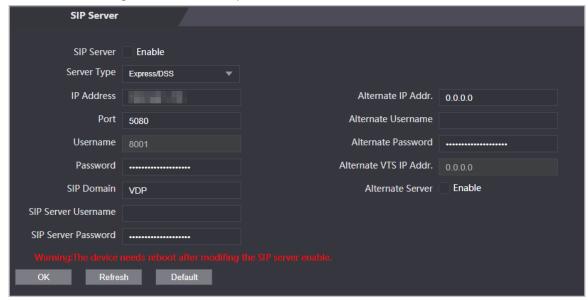

Table 3-3 SIP server configuration

| Parameter              | Description                                                                                                    |  |
|------------------------|----------------------------------------------------------------------------------------------------|--|
| IP Address             | IP address of the platform.                                                                                                    |  |
| Port                   | <ul> <li>5060 by default when VTO work as SIP server.</li> </ul>                                                                                                    |  |
| TOIL                   | 5080 by default when the platform works as SIP server.                                                                                                    |  |
| Username               | Leave them as default.                                                                                                    |  |
| Password               | Leave them as default.                                                                                                    |  |
| SIP Domain             | Leave it as default.                                                                                                    |  |
| SIP Server Username    | The login username and password of the platform.                                                                                                    |  |
| SIP Server Password    | The login username and password of the platform.                                                                                                    |  |
| Alternate IP Addr.     | <ul> <li>The alternate server will be used as the SIP server when DSS Express or DSS Pro does not respond. We recommend you configure the alternate IP address.</li> <li>If you turn on the Alternate Server function, you will set the Devices the alternate server.</li> <li>If you want another VTO to function as the alternate server, you need to enter the IP address, username, password of the VTO. Do not enable Alternate Server in this case.</li> <li>We recommend you set the main VTO as the alternate server.</li> </ul> |  |
| Alternate Username     | Used to log in to the alternate server.                                                                                                    |  |
| Alternate Password     |                                                                                                    |  |
| Alternate VTS IP Addr. | Enter the IP address of the alternate VTS. When the management platform does not respond, the alternate VTS will be activated to make sure VTO, VTH and VTS can still realize video intercom function.                                                                                                    |  |

Step 3 Click **OK**.

# 3.5.2 Configuring Basic Parameters

Configure the basic information of VTO, such as device type and device number.

#### Procedure

- Step 1 Select **Talkback** > **Local**.
- Step 2 Configure the parameters.
  - Use the Device as the SIP server.

Figure 3-8 Basic parameter

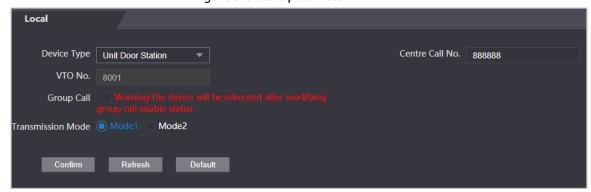

Table 3-4 Basic parameter description

| Parameter         | Description                                                                                                    |  |
|-------------------|----------------------------------------------------------------------------------------------------|--|
| Device Type       | Select <b>Unit Door Station</b> .                                                                                                    |  |
| VTO No.           | The number of the VTO, which cannot be configured.                                                                                               |  |
| Group Call        | When you turn on the group call function, the VTO calls the main VTH and the extensions at the same time.                                        |  |
| Centre Call No.   | The default phone number is 888888+VTS No. when the VTO calls the VTS. You can check the number of the VTS from the <b>Device</b> screen of VTS. |  |
| Transmission Mode | Mode 1 is selected by default.                                                                                                    |  |

• Use other VTO as the SIP server.

Figure 3-9 Basic parameter

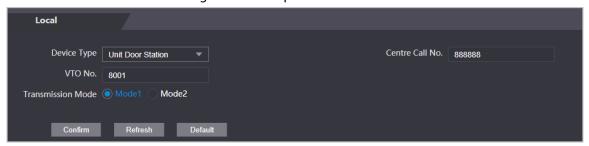

Table 3-5 Basic parameter description

| Parameter   | Description                       |
|-------------|-----------------------------------|
| Device Type | Select <b>Unit Door Station</b> . |

| Parameter         | Description                                                                                                    |  |
|-------------------|----------------------------------------------------------------------------------------------------|--|
| VTO No.           | <ul> <li>The number of the VTO.</li> <li>The number must have four digits. The first two digits are 80, and the last two digits start from 01. For example, 8001.</li> <li>If multiple VTOs exist in one unit, the VTO No. cannot be repeated.</li> </ul> |  |
| Centre Call No.   | The default phone number for the management center is 888888.<br>Keep it as default.                                                                                                    |  |
| Transmission Mode | Mode 1 is selected by default.                                                                                                    |  |

Use the Platform (DSS Express or DSS Pro) as the SIP Server.

Figure 3-10 Basic parameter

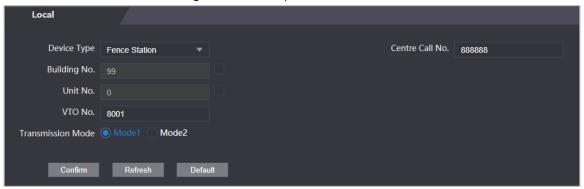

Table 3-6 Basic parameter description

| Parameter            | Description                                                                                               |                                                                                                    |  |
|----------------------|----------------------------------------------------------------------------------------------------|----------------------------------------------------------------------------------------------------|--|
| Device Type          | Select the device type base                                                                               | Select the device type based on the installation position.                                                                                                    |  |
| Building No.         | Select the checkbox and then enter the number of the building where the unit door station is installed.   | If building and unit are enabled on DSS, enter the building number and unit number on the webpage. The building number, unit number and VTO number must conform to the                                                    |  |
| Unit No.             | Select the checkbox and then enter the number of the unit where the unit door station is installed.       | configured parameters on DSS.  Take room 1001, unit 2, and building 1 as an example. If building number is enabled on th DSS and the unit is not enabled, the room                                                        |  |
| VTO No.              | The number of the unit door station.  If multiple VTOs exist in one unit, the VTO No. cannot be repeated. | number is "1#1001". If building and unit are both enabled, the room number is "1#2#1001". If building is not enabled, and unit is not enabled either, the room number is "1001". For details, see the user manual of DSS. |  |
| Centre Call No.      | The default phone number is 888888 when the VTO calls the VTS. Keep it as default.                        |                                                                                                    |  |
| Transmission<br>Mode | Mode 1 is selected by default.                                                                            |                                                                                                    |  |

Step 3 Click Confirm.

# 3.5.3 Adding the VTO

When the Device functions as the SIP Server and you have other VTOs, you need to add other VTOs to the SIP server to make sure they can call each other.

### Procedure

<u>Step 1</u> On the webpage of the Device, select **Talkback setting** > **VTO No. Management**.

Step 2 Click **Add**, and then configure the VTO.

Figure 3-11 Add VTO

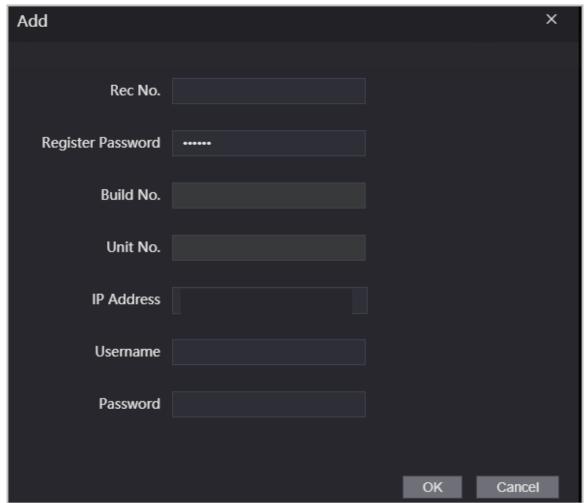

Table 3-7 Add VTO configuration

| Parameter                | Description                                                                                                  |
|--------------------------|----------------------------------------------------------------------------------------------------|
| Rec No.                  | The number of the added VTO. You can check the number from the <b>Device</b> page on the webpage of the VTO. |
| Registration<br>Password | Keep it default.                                                                                             |
| Build No.                | Cannot be configured.                                                                                        |
| Unit No.                 |                                                                                                    |
| IP Address               | The IP address of the added VTO.                                                                             |
| Username                 | The username and password used to log in to the webpage of the added VTO.                                    |
| Password                 |                                                                                                    |

Step 3 Click **OK**.

## 3.5.4 Adding the VTH

When the Device functions as the SIP Server, you can add all VTHs in the same unit to the SIP server to make sure they can call each other.

### **Background Information**

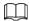

- When there are main VTH and extension, you need to turn on the group call function first and then add main VTH and extension on the **VTH Management** page. For how to turn on the group call function, refer to "3.5.2 Configuring Basic Parameters".
- Extension cannot be added when the main VTHs are not added.

#### **Procedure**

<u>Step 1</u> On the home page, select **Talkback setting** > **Room No. Management**.

Step 2 Add the VTH.

- Add individually
  - 1. Click Add.
  - 2. Configure parameters, and then click **OK**.

Figure 3-12 Add individually

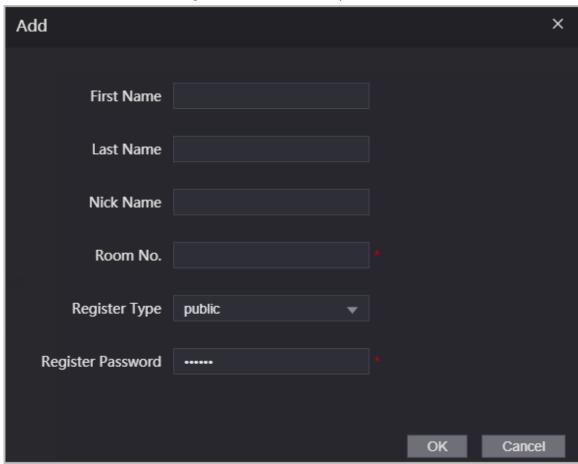

Table 3-8 Room information

| Parameter           | Description                                                                                                    |
|---------------------|----------------------------------------------------------------------------------------------------|
| Room No.            | <ul> <li>Enter the room number of the VTH.</li> <li>The room number consists of 1-5 digits, and must conform to the configured room number on the VTH.</li> <li>When there are main VTH and extensions, the room number of main VTH ends with -0 and the room number of extension ends with -1, -2 or -3. For example, the main VTH is 101-0, and the room number of the extension is 101-1, 101-2</li> <li>If the group call function is not turned on, room number in the format of 9901-xx cannot be set.</li> </ul> |
| First Name          |                                                                                                    |
| Last Name           | Enter the name of the VTH to help you differentiate VTHs.                                                                                                    |
| Nick Name           |                                                                                                    |
| Register Type       | Keep them as defaults.                                                                                                    |
| Registered Password | Reep them as delauits.                                                                                                    |

- Add in batches
  - 1. Click Batch Add
  - 2. Configure the parameters.

Figure 3-13 Batch add

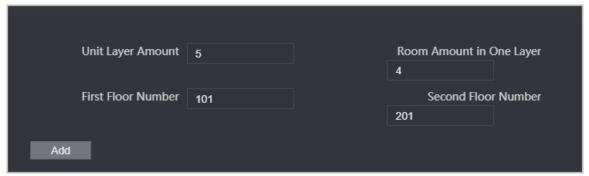

Table 3-9 Batch add

| Parameter                | Description                                                                                                    |
|--------------------------|----------------------------------------------------------------------------------------------------|
| Unit Layer Amount        | The number of floors of the building (ranging from 1 to 99).                                                               |
| Room Amount in One Layer | The number of rooms on each floor, which ranges from 1 to 99.                                                              |
| First Floor Number       | The first room on the first floor.                                                                                         |
| Second Floor Number      | The first room on the second floor, which equals the first room on the first floor plus the number of rooms on each floor. |

# 3.5.5 Adding the VTS

When the Device functions as the SIP Server, you can add VTSs to the SIP server to make sure they

can call each other.

#### **Procedure**

<u>Step 1</u> On the Homepage, select **Talkback setting** > **VTS Management**.

Step 2 Click **Add** and set parameters.

Figure 3-14 VTS management

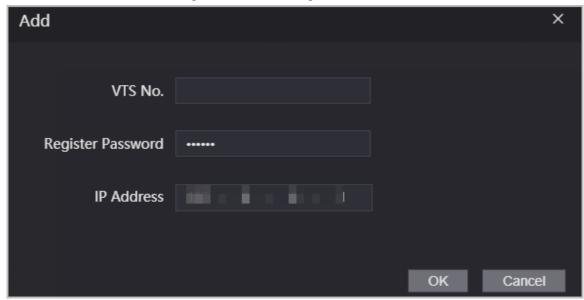

Step 3 Click **OK**.

### 3.5.6 Viewing Device Status

When the Device works as the SIP Server, you can view the status of devices that are connected the SIP server. On the Homepage, select **Talkback setting** > **Status**.

## 3.5.7 Viewing Call Logs

View all the record of outgoing calls and incoming calls. On the Homepage, select **Talkback** setting > Call.

## 3.6 Data Capacity

You can see how many users, cards and face images that the Device can store. Log in to the webpage and select **Data Capacity**.

## 3.7 Configuring Video and Image

Configure video and image parameters. Parameters might differ depending on the models of the product. We recommend you use the default parameters in this section.

## 3.7.1 Configuring Video

On the home page, select Video Setting, and then configure the video stream, status, image and

exposure.

#### **Background Information**

- Video Standard: Select NTSC.
- Channel Id: Channel 1 is for configurations of visible light image. Channel 2 is for configurations of infrared light image.
- Default: Restore to defaults settings.
- Capture: Take a snapshot of the current image.

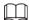

PAL video standard is 25 fps and the NTSC video standard is 30 fps.

### 3.7.1.1 Configuring Channel 1

#### **Procedure**

**Step 1** Select **Video Setting** > **Video Setting**.

Step 2 Select 1 from the Channel No. list.

Step 3 Configure the date rate.

Figure 3-15 Date rate

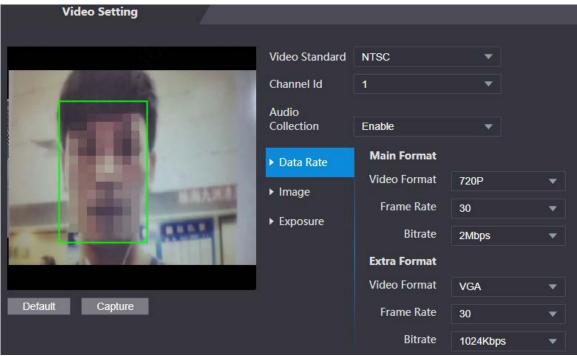

Table 3-11 Date rate description

| Parameter   |              | Description                                                                                                    |
|-------------|--------------|----------------------------------------------------------------------------------------------------|
| Main Format | Video Format | When the Device functions as the a VTO and connects the VTH, the acquired stream limit of VTH is 720p. When resolution is changed to 1080p, the call and monitor function might be affected. |
|             | Frame Rate   | The number of frames (or images) per second. The frame rate range is 1–25 fps.                                                                                                    |

| Parameter    |              | Description                                                                                                    |
|--------------|--------------|----------------------------------------------------------------------------------------------------|
|              | Bitrate      | It indicates the amount of data transmitted over an internet connection in a given amount of time. Select a proper bandwidth based on your network speed. |
| Extra Stream | Video Format | The sub-stream supports D1, VGA and QVGA.                                                                                                    |
|              | Frame Rate   | The number of frames (or images) per second. The frame rate range is 1–25 fps.                                                                            |
|              | Bitrate      | It indicates the amount of data transmitted over an internet connection in a given amount of time.                                                        |

Step 4 Configure the image.

Figure 3-16 Image

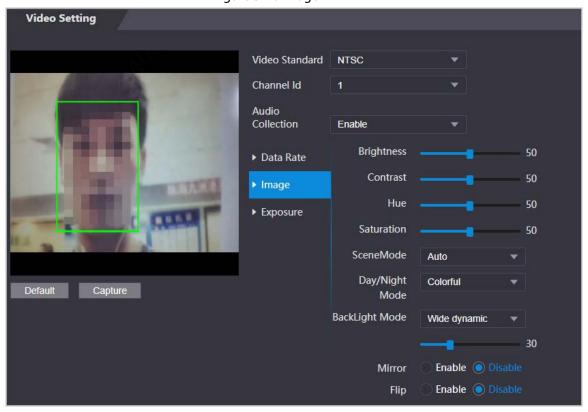

Table 3-12 Image description

| Parameter  | Description                                                                                                    |
|------------|----------------------------------------------------------------------------------------------------|
| Brightness | Brightness is the relative lightness or darkness of a particular color.<br>The larger the value is, the brighter the image will be.                                  |
| Contrast   | Contrast is the difference in the luminance or color that makes an object distinguishable. The larger the contrast value is, the greater the color contrast will be. |
| Hue        | Refers to the strength or saturation of a color. It describes the color intensity, or how pure it is.                                                                |

| Parameter      | Description                                                                                                    |
|----------------|----------------------------------------------------------------------------------------------------|
| Saturation     | Color saturation indicates the intensity of color in an image. As the saturation increases, the color appears stronger, for example being more red or more blue.  The saturation value does not change image brightness.                                                                                                    |
| Scene Mode     | <ul> <li>The image hue is different in different scene mode.</li> <li>Close: Scene mode function is turned off.</li> <li>Auto: The system automatically adjusts the scene mode based on the photographic sensitivity.</li> <li>Sunny: In this mode, image hue will be reduced.</li> <li>Night: In this mode, image hue will be increased.</li> </ul>                                                                                                    |
| Day/Night      | <ul> <li>Day/Night mode affects light compensation in different situations.</li> <li>Auto: The system automatically adjusts the day/night mode based on the photographic sensitivity.</li> <li>Colorful: In this mode, images are colorful.</li> <li>Black and white: In this mode, images are in black and white.</li> </ul>                                                                                                    |
| Backlight Mode | <ul> <li>Close: Backlight compensation is turned off.</li> <li>Backlight: Backlight compensation automatically brings more light to darker areas of an image when bright light shining from behind obscures it.</li> <li>Wide dynamic: The system dims bright areas and compensates for dark areas to create a balance to improve the overall image quality.</li> <li>Inhibition: Highlight compensation (HLC) is a technology used in CCTV/IP security cameras to deal with images that are exposed to lights like headlights or spotlights. The image sensor of the camera detects strong lights in the video and reduces exposure in these spots to enhance the overall quality of the image.</li> </ul> |
| Mirror         | When the function is turned on, images will be displayed with the left and right side reversed.                                                                                                    |
| Flip           | When this function is turned on, images can be flipped over.                                                                                                    |

<u>Step 5</u> Configure the exposure parameters.

Figure 3-17 Exposure

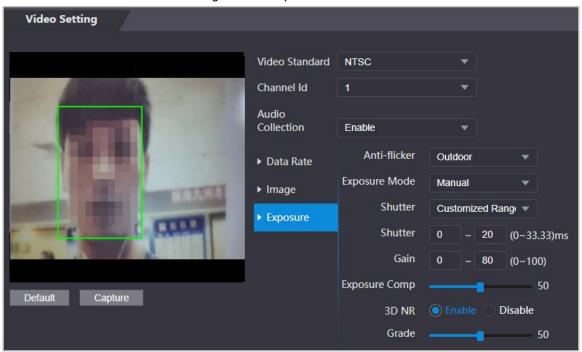

Table 3-13 Exposure parameter description

|               | Table 3-13 Exposure parameter description                                                                                                    |  |
|---------------|----------------------------------------------------------------------------------------------------|--|
| Parameter     | Description                                                                                                    |  |
| Anti-flicker  | <ul> <li>Set anti-flicker to reduce flicker and reduce uneven colors or exposure.</li> <li>50Hz: When the mains power supply is 50 Hz, the exposure is automatically adjusted to prevent the appearance of horizontal lines.</li> <li>60Hz: When the mains power supply is 60 Hz, the exposure is automatically adjusted to reduce the appearance of horizontal lines.</li> <li>Outdoor: When Outdoor is selected, the exposure mode can be switched.</li> </ul>                                                                                                    |  |
| Exposure Mode | <ul> <li>You can set the exposure to adjust image brightness.</li> <li>Auto: The Device automatically adjusts the brightness of images.</li> <li>Shutter Priority: The Access Terminal will adjust image brightness according to shutter exposure range. If the image brightness is not enough and the shutter value has reached its upper or lower limit, the Device will adjust the gain value automatically for ideal brightness level.</li> <li>Manual: You can configure gain and shutter value manually to adjust image brightness.</li> <li>When you select Outdoor from the Anti-flicker list, you can select Shutter Priority as the exposure mode.</li> <li>Exposure mode might differ depending on different models of Device.</li> </ul> |  |
| Shutter       | Shutter is a component that allows light to pass for a determined period. The higher the shutter speed, the shorter the exposure time, and the darker the image.                                                                                                    |  |
| Gain          | When the gain value range is set, video quality will be improved.                                                                                                    |  |

| Parameter                | Description                                                                              |
|--------------------------|------------------------------------------------------------------------------------------|
| Exposure<br>Compensation | You can make a photo brighter or darker by adjusting exposure compensation value.        |
| 3D NR                    | When 3D Noise Reduction (RD) is turned on, video noise can be reduced                    |
| Grade                    | to ensure high definition videos. You can set its grade when this function is turned on. |

# 3.7.1.2 Configuring Channel 2

### Procedure

- Step 1 Select **Video Setting** > **Video Setting**.
- Step 2 Select 2 from the **Channel No.**.
- Step 3 Configure the video status.

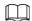

We recommend you turn on the WDR function when the face is in back-lighting.

Figure 3-18 Image

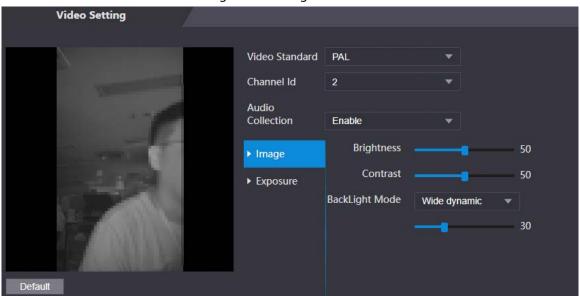

Table 3-14 Image description

| Parameter  | Description                                                                                                    |
|------------|----------------------------------------------------------------------------------------------------|
| Brightness | Brightness is the relative lightness or darkness of a particular color. The larger the value is, the brighter the image will be.                                     |
| Contrast   | Contrast is the difference in the luminance or color that makes an object distinguishable. The larger the contrast value is, the greater the color contrast will be. |

| Parameter      | Description                                                                                                    |
|----------------|----------------------------------------------------------------------------------------------------|
| Backlight Mode | <ul> <li>Close: Back-light compensation is turned off.</li> <li>Backlight: Black-light compensation automatically brings more light to darker areas of an image when bright light shining from behind obscures it.</li> <li>Wide dynamic: The system dims bright areas and compensates for dark areas to ensure to create a balance to improve the overall image quality.</li> <li>Inhibition: Highlight compensation (HLC) is a technology used in CCTV/IP security cameras to deal with images that are exposed to lights like headlights or spotlights. The image sensor of the camera detects strong lights in the video and reduce exposure in these spots to enhance the overall quality of the image.</li> </ul> |

<u>Step 4</u> Configure the exposure parameters.

Figure 3-19 Exposure parameter

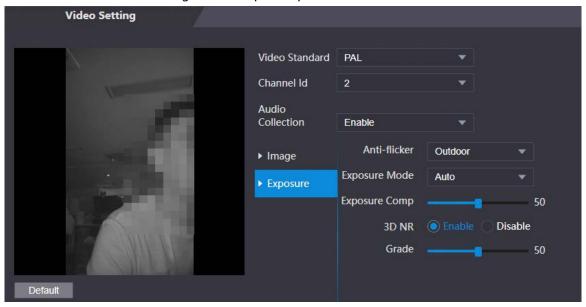

Table 3-15 Exposure parameter description

| Parameter    | Description                                                                                                    |
|--------------|----------------------------------------------------------------------------------------------------|
| Anti-flicker | <ul> <li>Set anti-flicker to reduce flicker and decrease or eliminate uneven colors or exposure.</li> <li>50Hz: When the mains power supply is 50 Hz, the exposure is automatically adjusted to prevent the appearance of horizontal lines.</li> <li>60 Hz: When the mains power supply is 60 Hz, the exposure is automatically adjusted to reduce the appearance of horizontal lines.</li> <li>Outdoor: When Outdoor is selected, the exposure mode can be switched.</li> </ul> |

| Parameter             | Description                                                                                                    |
|-----------------------|----------------------------------------------------------------------------------------------------|
| Exposure Mode         | <ul> <li>You can set the exposure to adjust image brightness.</li> <li>Auto: The Device automatically adjusts the brightness of images.</li> <li>Shutter Priority: The Access Terminal will adjust image brightness according to shutter exposure range. If the image brightness is not enough and the shutter value has reached its upper or lower limit, the Device will adjust the gain value automatically for ideal brightness level.</li> <li>Manual: You can configure gain and shutter value manually to adjust image brightness.</li> <li>When you select Outdoor from the Anti-flicker list, you can select Shutter Priority as the exposure mode.</li> <li>Exposure model might differ depending on different models of Device.</li> </ul> |
| Shutter               | Shutter is a device that allows light to pass for a determined period. The higher the shutter speed, the shorter the exposure time, and the darker the image.                                                                                                    |
| Gain                  | When the gain value range is set, video quality will be improved.                                                                                                    |
| Exposure Compensation | You can make a photo brighter or darker by adjusting exposure compensation value.                                                                                                    |
| 3D NR                 | When 3D Noise Reduction (RD) is turned on, video noise can be reduced to ensure high definition videos.                                                                                                    |
| Grade                 | You can set its grade when this function is turned on.                                                                                                    |

## 3.7.2 Setting Volume

You can adjust the volume of the speaker.

#### Procedure

Step 1 Log in to the webpage.

Step 2 Select **Video Setting** > **Volume Setting**.

Step 3 Drag the slider the adjust the volume.

Step 4 Click **OK**.

# **3.7.3 Configuring Motion Detection**

Set a range in which moving objects can be detected.

#### Procedure

<u>Step 1</u> Select **Video Setting > Video Setting > Motion Detection**.

Figure 3-20 Motion detection area

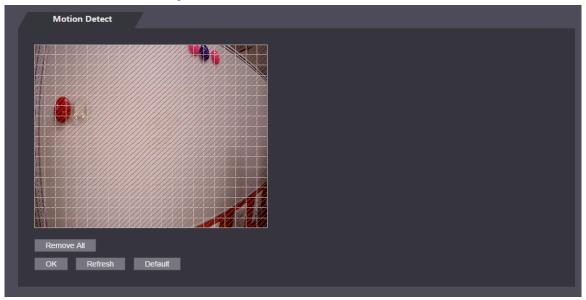

<u>Step 2</u> Press and hold the left mouse button, and then drag the mouse in the red area.

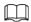

- The red rectangles are motion detection area. The default motion detection range is all the rectangles.
- To draw a motion detection area, you need to click **Remove All** first.
- The motion detection area you draw will be a non-motion detection area if you draw in the default motion detection area.

## 3.7.4 Configuring Local Coding

Set up the area to be displayed on the indoor monitors. This function is only available on select models.

#### **Procedure**

- Step 1 Log in to the webpage.
- Step 2 Select Video & Audio > Local Coding.
- Step 3 Select **Enable** to turn on the function.
- Step 4 Drag the box.

Figure 3-21 Local coding

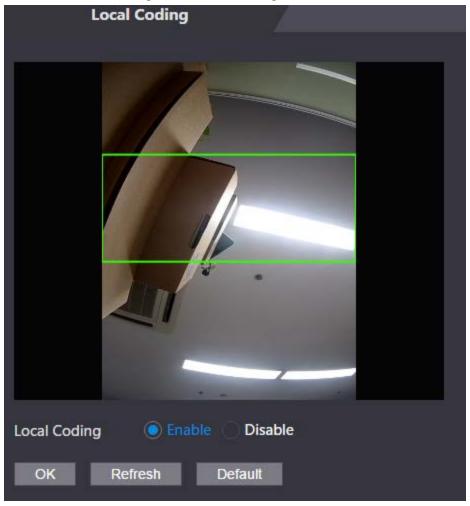

Step 5 Click OK.

## 3.7.5 Configuring Image Mode

Select the image mode based on the installation site of Access Controller.

#### Procedure

<u>Step 1</u> On the home page, select **Video Setting** > **Image Mode**.

<u>Step 2</u> Select image mode according to the installation location of the Access Controller.

- Indoor: The Device is installed indoor such as offices. The artificial light is even across the room and there is no daylight.
- Outdoor: The Device is installed outdoor and the daylight is bright and even.
- Other: The human face is in back-lighting, which makes the face dim. We recommend you select other mode to make it easier for the Access Controller to detect.

Step 3 Click **OK**.

# 3.8 Configuring Face Detection

You can configure face parameters to increase the accuracy of the face recognition.

#### Procedure

Step 1 Log in to the webpage.

- Step 2 Select **Face Detect**.
- Step 3 Configure the parameters.

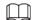

The pictures below are for reference only. The parameters of face detection might differ depending on models of the product.

Figure 3-22 Face detect (with temperature monitoring module)

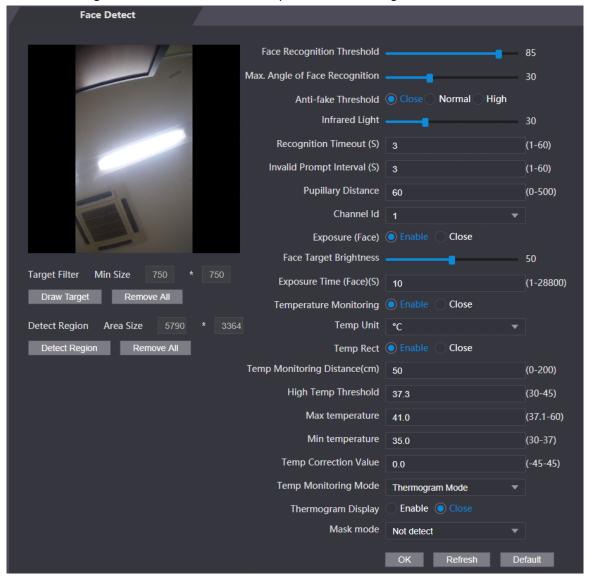

Table 3-16 Description of face detection parameters (with temperature monitoring module)

| Parameter                      | Description                                                                                                    |
|--------------------------------|----------------------------------------------------------------------------------------------------|
| Face Recognition Threshold     | Adjust the face recognition accuracy. Higher threshold means higher accuracy.                                                                                                    |
| Max. Angle of Face Recognition | Set the maximum face pose angle for face detection. Larger value means larger face angle range. If the face pose angle is out of the defined range, the face detection box will not appear. |
| Anti-fake Threshold            | Avoid false face recognition when people using a photo, video, mask or a different substitute for an authorized person's face.                                                              |
| Infrared Light                 | Adjust the brightness of IR light.                                                                                                    |

| Parameter                                 | Description                                                                                                    |
|-------------------------------------------|----------------------------------------------------------------------------------------------------|
| Fill Light Brightness Setting             | You can set fill light brightness.                                                                                                    |
|                                           | There are three fill light modes.                                                                                                    |
|                                           | NO: Fill light is normally open.                                                                                                    |
|                                           | NC: Fill light is normally closed.                                                                                                    |
| Fill Light Mode Setting                   | Auto: Fill light will be automatically on when a motion                                                                                                    |
|                                           | detection event is triggered.                                                                                                    |
|                                           | When <b>Auto</b> is selected, the fill light will not be on even if Infrared Light value is greater than 19.                                                                                                    |
| Recognition Timeout (S)                   | If a person with access permission has their face successfully recognized, the Device will prompt face recognition success. You can enter the prompt interval time.                                                                                                    |
| Invalid Prompt Interval (S)               | If a person without access permission attempts to unlock the door for several times in the defined interval, the Device will prompt face recognition failure. You can enter the prompt interval time.                                                                                                    |
| Pupillary Distance                        | Face images require desired pixels between the eyes (called pupillary distance) for successful recognition. The default pixel is 45. The pixel changes according to the face size and the distance between faces and the lens. If an adult is 1.5 meters away from the lens, the pupillary distance can be 50 px–70 px. |
| Channel Id                                | 1 is for the white light camera and 2 is for the IR light camera.                                                                                                    |
| Exposure (Face)                           | After face exposure is enabled, human faces will be clearer when the Device is installed outdoors.                                                                                                    |
| Face Target Brightness                    | The default value is 50. Adjust the brightness as needed.                                                                                                    |
| Exposure Time                             | After a face is detected, the Device will give out light to illuminate the face, and the Device will not give out light again until the interval you set has passed.                                                                                                    |
| Temperature Monitoring                    | Enable or disable the temperature monitoring function.                                                                                                    |
| Temp Unit                                 | Select° C or° F.                                                                                                    |
| Temp Rect                                 | Set whether to display the temperature monitoring box on the standby screen or not.                                                                                                    |
| Temp Correction Duration (ms)             | When monitoring the temperature, the Device will take the temperature value after the time defined by this parameter.                                                                                                    |
| Temp Monitoring Distance (cm)             | 50 by default. You can correct the monitored temperature as needed according to the distance you set.                                                                                                    |
| High Temp Threshold/Low Temp<br>Threshold | Set the temperature threshold. The monitored body temperature will be judged as high/low temperature if it is greater/less than the set value.                                                                                                    |
| Max Temperature                           | Set the temperature range you need. If the monitored                                                                                                    |
| Min Temperature                           | temperature is lower than the lower limit, it will prompt that the temperature is too low; if higher than the upper limit, it will prompt that there is a heat source interfering with the function.                                                                                                    |

| Parameter             | Description                                                                                                    |
|-----------------------|----------------------------------------------------------------------------------------------------|
| Temp Correction Value | This parameter is for testing. The difference of the temperature monitoring environment might cause the temperature deviation between the monitored temperature and the actual temperature. You can select multiple monitored samples for testing, and then correct the temperature deviation by this parameter according to the comparison between the monitored temperature and the actual temperature. For example, if the monitored temperature is 0.5°C lower than the actual temperature, the correction value is set to 0.5°C; if the monitored temperature is 0.5°C higher than the actual temperature, the correction value is set to -0.5°C. |
| Temp Monitoring Mode  | <ul> <li>Auto: Uses a face heat map for face recognition; if heat maps are not found, it will automatically change to calibration mode.</li> <li>Thermogram: Uses only a heat map for face recognition and temperature monitoring.</li> <li>Calibration: Uses a white light image of a face for face recognition, and then extract and apply the coordinates on the face heat map for temperature monitoring.</li> <li>Only certain models support this parameter.</li> </ul>                                                                                                    |
| Thermogram Display    | Display a heat map at the upper-left corner.                                                                                                    |
| Mask Mode             | <ul> <li>No detect: Mask is not detected during face recognition.</li> <li>Mask reminder: Mask is detected during face recognition. If the person does not wear a mask, the system will give them a reminder to wear masks, and access is allowed.</li> <li>Mask intercept: Mask is detected during face recognition. If a person is not wearing a mask, the system will give them a reminder to wear masks, and access is denied.</li> </ul>                                                                                                    |

**Face Detect** Face Recognition Threshold Max. Angle of Face Recognition Anti-fake Threshold Close Normal High Infrared Light \_\_ Recognition Timeout (S) 3 (1-60)Invalid Prompt Interval (S) 3 (1-60) Pupillary Distance 60 (0-500)Channel Id 1 Exposure (Face) Enable Close Face Target Brightness 50 Target Filter Min Size

Exposure Time (Face)(S) 10

Mask mode Not detect

(1-28800)

Figure 3-23 Face detect (without temperature monitoring module)

Table 3-17 Description of face detection parameters (without temperature monitoring module)

Remove All

Remove All

Draw Target

Detect Region

| Parameter                      | Description                                                                                                    |
|--------------------------------|----------------------------------------------------------------------------------------------------|
| Face Recognition Threshold     | Adjust the face recognition accuracy. Higher threshold means higher accuracy.                                                                                                    |
| Max. Angle of Face Recognition | Set the maximum face pose angle for face detection. Larger value means larger face angle range. If the face pose angle is out of the defined range, the face detection box will not appear.                                                                                                    |
| Anti-fake Threshold            | Avoid false face recognition when people using a photo, video, mask or a different substitute for an authorized person's face.                                                                                                    |
| Infrared Light                 | Adjust the brightness of IR light.                                                                                                    |
| Recognition Timeout (S)        | If a person with access permission has their face successfully recognized, the Device will prompt face recognition success. You can enter the prompt interval time.                                                                                                    |
| Invalid Prompt Interval (S)    | If a person without access permission attempts to unlock<br>the door for several times in the defined interval, the Device<br>will prompt face recognition failure. You can enter the<br>prompt interval time.                                                                                                    |
| Pupillary Distance             | Face images require desired pixels between the eyes (called pupillary distance) for successful recognition. The default pixel is 45. The pixel changes according to the face size and the distance between faces and the lens. If an adult is 1.5 meters away from the lens, the pupillary distance can be 50 px–70 px. |
| Channel Id                     | 1 is for the white light camera and 2 is for the IR light camera.                                                                                                    |
| Exposure (Face)                | After face exposure is enabled, human faces will be clearer when the Device is installed outdoors.                                                                                                    |
| Face Target Brightness         | The default value is 50. Adjust the brightness as needed.                                                                                                    |

| Parameter                | Description                                                                                                    |
|--------------------------|----------------------------------------------------------------------------------------------------|
| Exposure Time (Face) (S) | After a face is detected, the Device will give out light to illuminate the face, and the Device will not give out light again until the interval you set has passed.                                                                                                    |
| Mask Mode                | <ul> <li>No detect: Mask is not detected during face recognition.</li> <li>Mask reminder: Mask is detected during face recognition. If the person does not wear a mask, the system will give them a reminder to wear masks, and access is allowed.</li> <li>Mask intercept: Mask is detected during face recognition. If a person is not wearing a mask, the system will give them a reminder to wear masks, and access is denied.</li> </ul> |

Step 4 Draw the face detection area.

- 1. Click **Detect Region**,
- 2. Right-click to draw the detection area, and then release the left button of the mouse to complete drawing.

The face in the defined area will be detected.

#### <u>Step 5</u> Draw the target size.

- 1) Click **Draw target**.
- 2) Right-click to draw the face recognition box to define the minimum size of detected face.

Only when the size of the face is larger than the defined size, the face can be detected by the Device.

Step 6 Click **OK**.

# **3.9 Configuring Network**

# 3.9.1 Configuring TCP/IP

You need to configure IP address of Access Controller to make sure that it can communicate with other devices.

#### Procedure

Step 1 Select **Network Setting** > **TCP/IP**.

Step 2 Configure parameters.

Figure 3-24 TCP/IP

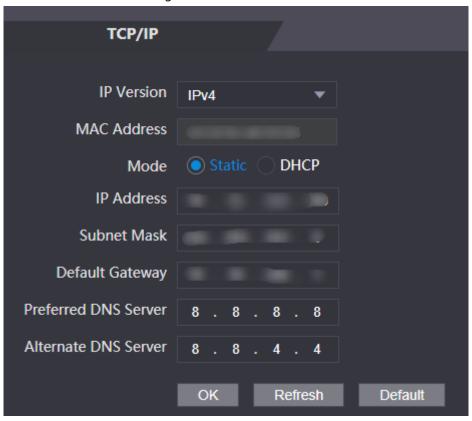

Table 3-18 Description of TCP/IP

| Parameter            | Description                                                                                                    |
|----------------------|----------------------------------------------------------------------------------------------------|
| IP Version           | IPv4                                                                                                    |
| MAC Address          | MAC address of the Device.                                                                                                    |
| Mode                 | <ul> <li>Static: Manually enter IP address, subnet mask, and gateway.</li> <li>DHCP: It stands for Dynamic Host Configuration Protocol.         When DHCP is turned on, the Device will automatically be assigned with IP address, subnet mask, and gateway.     </li> </ul> |
| IP Address           | If you select static mode, configure the IP address, subnet mask                                                                                                    |
| Subnet Mask          | and gateway.                                                                                                    |
| Default Gateway      | IP address and gateway must be on the same network segment.                                                                                                    |
| Preferred DNS Server | Set IP address of the preferred DNS server.                                                                                                    |
| Alternate DNS Server | Set IP address of the alternate DNS server.                                                                                                    |

Step 3 Click **OK**.

# **3.9.2 Configuring Port**

You can limit access to the Device at the same through web, desktop client and phone.

#### **Procedure**

Step 1 Select **Network Setting** > **Port**.

Step 2 Configure port numbers.

Figure 3-25 Configure ports

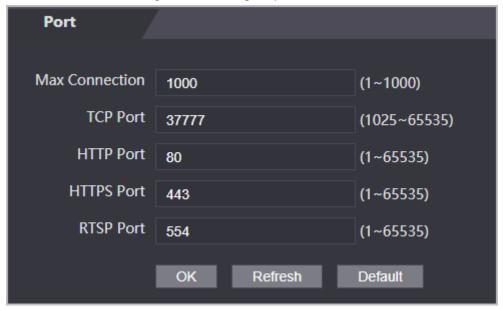

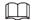

Except **Max Connection** and **RTSP Port**, you need to restart the Device to make the configurations effective after you change other parameters.

Table 3-19 Description of ports

| Parameter      | Description                                                                                                    |
|----------------|----------------------------------------------------------------------------------------------------|
| Max Connection | You can set the maximum number of clients (such as web, desktop client and phone) that can access the Access Terminal at the same time.  |
| TCP Port       | Default value is 37777.                                                                                                    |
| HTTP Port      | Default value is 80. If you want to change the port number, add the new port number after the IP address when you log in to the webpage. |
| HTTPS Port     | Default value is 443.                                                                                                    |
| RTSP Port      | Default value is 554.                                                                                                    |

Step 3 Click **OK**.

# 3.9.3 Configuring Automatic Registration

The Device reports its address to the designated server so that you can get access to the Device through the management platform.

#### Procedure

<u>Step 1</u> On the home page, select **Network Setting** > **Register**.

<u>Step 2</u> Enable the automatic registration function and configure the parameters.

Figure 3-26 Register

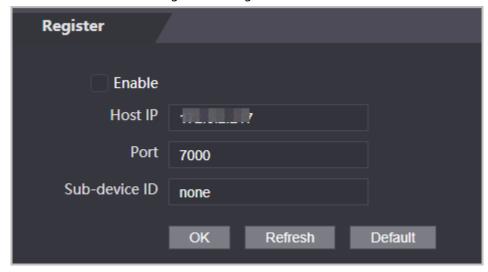

Table 3-20 Automatic registration description

| Parameter     | Description                                                                                                    |
|---------------|----------------------------------------------------------------------------------------------------|
| Host IP       | The IP address or the domain name of the server.                                                                                                    |
| Port          | The port of the server used for automatic registration.                                                                                                    |
| Sub-Device ID | Enter the sub-device ID (user defined).  When you add the Device to the management platform, the sub-device ID on the management platform must conform to the defined sub-device ID on the Device. |

Step 3 Click **Apply**.

# 3.9.4 Configuring P2P

Peer-to-peer computing or networking is a distributed application architecture that partitions tasks or workloads between peers. Users can download mobile application by scanning QR code, and then register an account so that more than one terminal can be managed on the mobile app. You do not need to apply dynamic domain name, do port mapping or do not need transit server.

## **Background Information**

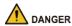

If you are to use P2P, you must connect the terminal to external network; otherwise the terminal cannot be used.

#### Procedure

Step 1 Select **Network Setting** > **P2P** 

Step 2 Select **Enable** to turn on the P2P function.

Step 3 Click **OK**.

# 3.10 Safety Management

# **3.10.1 Configuring IP Authority**

#### Procedure

Step 1 Log in to the webpage.

Step 2 Click Safety Mgmt. > IP Authority.

Figure 3-27 IP authority

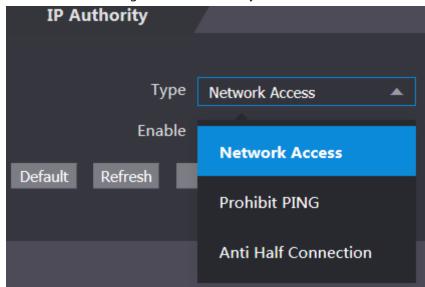

<u>Step 3</u> Select a cybersecurity mode from the **Type** list.

- **Network Access**: Set allowlist and blocklist to control access to the Device.
- **Prohibit PING**: Enable **PING prohibited** function, and the Device will not respond to the Ping request.
- **Anti Half Connection**: Enable **Anti Half Connection** function, and the Device can still function properly under half connection attack.

#### 3.10.1.1 Network Access

#### Procedure

<u>Step 1</u> Select **Network Access** from the **Type** list.

Step 2 Select the **Enable** check box.

Figure 3-28 Network access

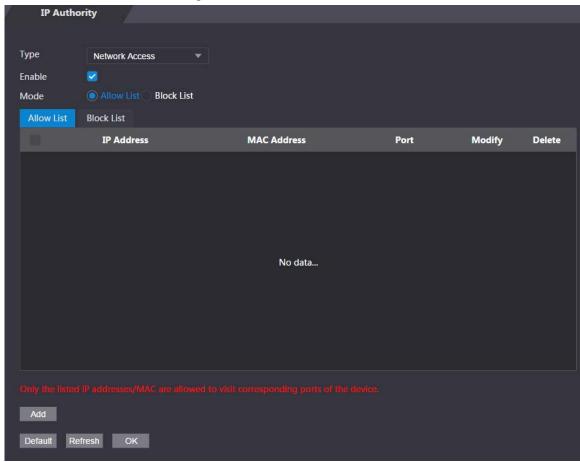

Step 3 Select **Allow List** or **Block List**.

Step 4 Click **Add**.

Figure 3-29 Add IP

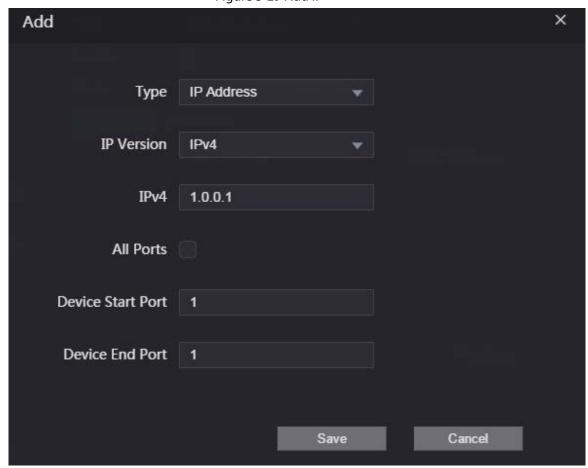

Step 5 Configure parameters.

Table 3-21 Description of adding IP parameters

| Parameter         | Description                                                                             |
|-------------------|-----------------------------------------------------------------------------------------|
| Туре              | Select the address type from the <b>Type</b> list.                                      |
| IP Version        | IPv4 by default.                                                                        |
| All Ports         | Select <b>All Ports</b> check box, and your settings will apply to all ports.           |
| Device Start Port | If you clear <b>All Ports</b> check box, set the device start port and device end port. |
| Device End Port   |                                                                                         |

Step 6 Click **Save**, and the **IP Authority** interface is displayed.

Step 7 Click **OK**.

- Click / to edit the allowlist or blocklist.
- Click X to delete the allowlist or blocklist

#### 3.10.1.2 Prohibit PING

#### Procedure

- Select **Prohibit PING** from the **Type** list.
- Step 2 Select the **Enable** check box.

Figure 3-30 Prohibit PING

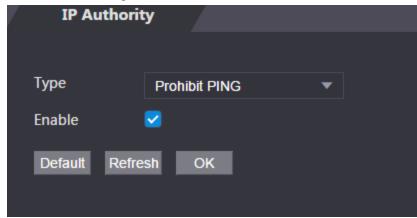

Step 3 Click **OK**.

#### 3.10.1.3 Anti Half Connection

#### Procedure

- Select the **Anti Half Connection** from the **Type** list.
- Step 2 Select the **Enable** check box.
- Step 3 Click **OK**.

# 3.10.2 Configuring System

#### Procedure

- Step 1 Log in to the webpage.
- Step 2 Select **Safety Mgmt.** > **System Service**.
- <u>Step 3</u> Enable or disable the system services as needed.

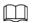

The parameters of system service might differ depending on models of the product.

Figure 3-31 System service

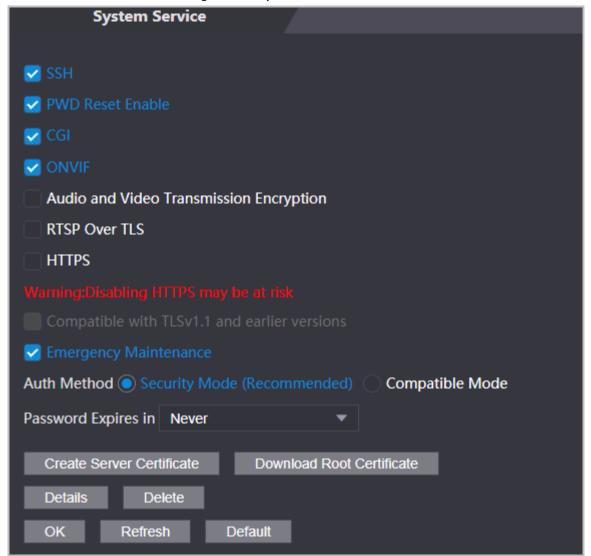

Table 3-22 Description of system service

| Parameter        | Description                                                                                                    |
|------------------|----------------------------------------------------------------------------------------------------|
| SSH              | Secure Shell (SSH) is a cryptographic network protocol for operating network services securely over an unsecured network.  When SSH is enabled, SSH provides cryptographic service for the data transmission. |
| PWD Reset Enable | If enabled, you can reset the password. This function is enabled by default.                                                                                                    |
| CGI              | Common Gateway Interface (CGI) offers a standard protocol for web servers to execute programs similarly to console applications running on a server that dynamically generates webpages.                      |
|                  | When CGI is enabled, CGI commands can be used. The CGI is enabled by default.                                                                                                    |
| ONVIF            | Enable other devices to pull the video stream of the VTO via the ONVIF protocol.                                                                                                    |

| Parameter                                          | Description                                                                                                    |
|----------------------------------------------------|----------------------------------------------------------------------------------------------------|
| Audio and Video<br>Transmission<br>Encryption      | If this function is enabled, audio and video transmission is automatically encrypted.                                                                                                    |
| RTSP Over TLS                                      | If this function is enabled, audio and video transmission is encrypted via THE RTSP protocol.                                                                                                    |
| HTTPS                                              | Hypertext Transfer Protocol Secure (HTTPS) is a protocol for secure communication over a computer network.  When HTTPS is enabled, HTTPS will be used to access CGI commands; otherwise HTTP will be used. |
| Compatible with<br>TLSv1.1 and earlier<br>versions | Enable this function if your browser is using TLS V1.1 or earlier versions.                                                                                                    |
| Emergency<br>Maintenance                           | Enable it for faults analysis and maintenance.                                                                                                    |
| Password Expires in                                | Set the password expiration date.                                                                                                    |

Step 4 Click **OK**.

## **3.10.2.1 Creating Server Certificate**

## **Background Information**

Configure HTTPS server to improve your website security with server certificate.

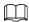

- If you use HTTPS for the first time or the IP address of the Access Controller is changed, create a server certificate and install a root certificate.
- If you use another computer to log in to the webpage of the Access Controller, you need to download and install the root certificate again on the new computer or copy the root certificate to the it.

#### Procedure

- <u>Step 1</u> On the **System Service** page, click **Create Server Certificate**.
- Step 2 Enter information and click **OK**.
  The Device will restart.

Figure 3-32 Create Server Certificate

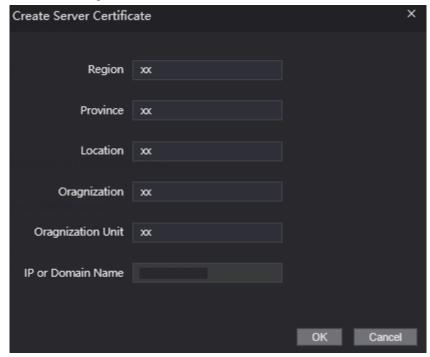

## 3.10.2.2 Downloading Root Certificate

#### Procedure

- <u>Step 1</u> On the **System Service** page, click **Download Root Certificate**.
- Step 2 Double-click the file that you have downloaded, and then click **Open**.

Figure 3-33 File download

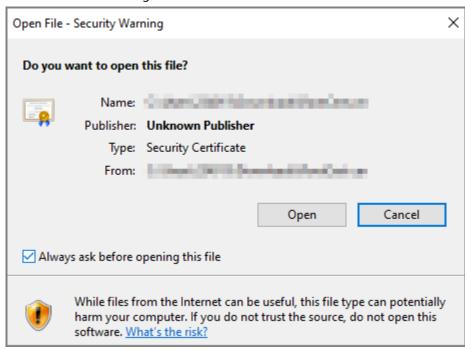

Step 3 Click Install Certificate.

Figure 3-34 Certificate information

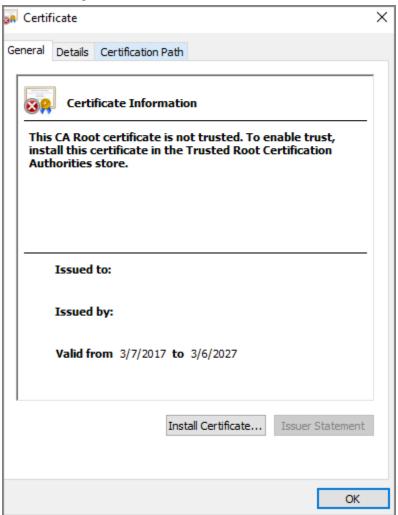

<u>Step 4</u> Select **Current User** or **Local Machine**, and then click **Next**.

Figure 3-35 Certificate import wizard (1)

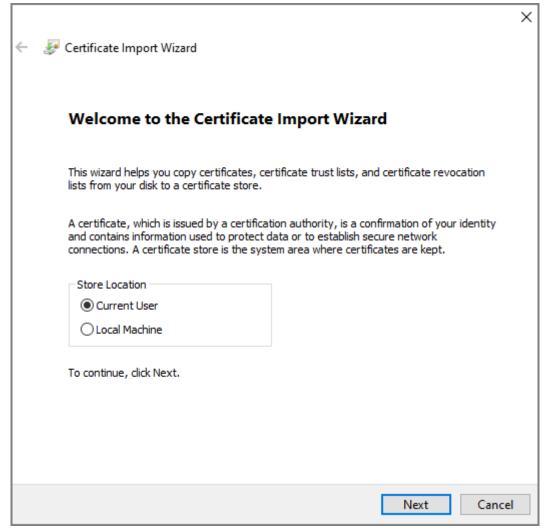

#### <u>Step 5</u> Select the appropriate storage location.

- 1) Select Place all certificates in the following store.
- 2) Click **Browse** to import the certificate to the **Trusted Root Certification Authorities** store, and then click **Next**.

Figure 3-36 Certificate Import Wizard (2)

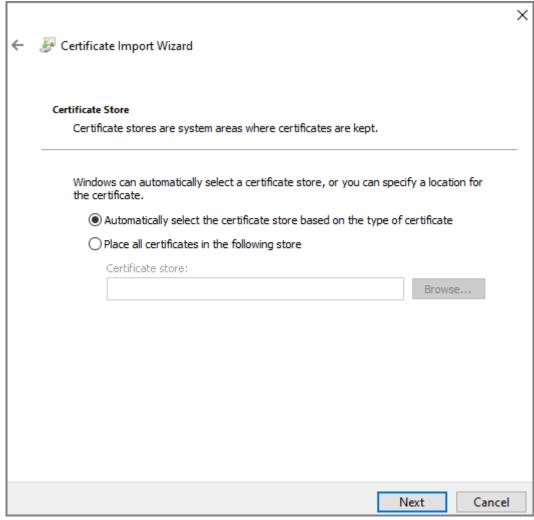

Step 6 Click Finish.

Figure 3-37 Certificate import wizard (3)

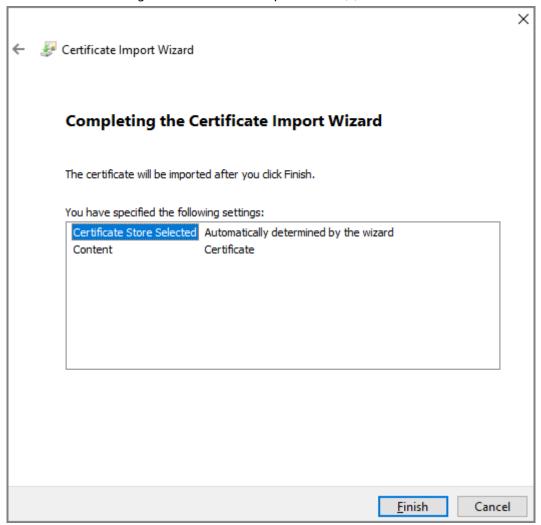

# 3.11 User Management

You can add or delete users, change users' passwords, and enter an email address for resetting the password when you forget your password.

# 3.11.1 Adding Users

You can add new users and then they can log in to the webpage of the Access Controller.

#### **Procedure**

<u>Step 1</u> On the home page, select **User Mgmt.** > **User Mgmt.**.

Step 2 Click **Add**, and enter the user information.

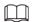

- The username cannot be the same with existing account. The username consists of up to 31 characters and only allows for numbers, letters, underscores, midlines, dots, or @.
- The password must consist of 8 to 32 non-blank characters and contain at least two types of the following characters: Upper case, lower case, numbers, and special characters (excluding ' ";: &). Set a high-security password by following the password strength prompt.

Figure 3-38 Add user

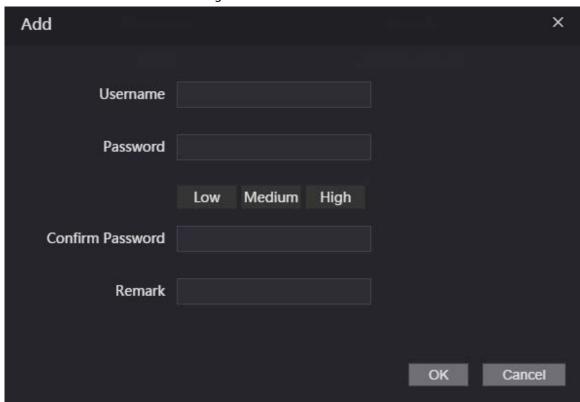

Step 3 Click **OK**.

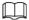

Only admin account can change password and admin account cannot be deleted.

# 3.11.2 Adding ONVIF Users

#### **Background Information**

Open Network Video Interface Forum (ONVIF), a global and open industry forum that is established for the development of a global open standard for the interface of physical IP-based security products, which allows the compatibility from different manufactures. ONVIF users have their identities verified through ONVIF protocol. The default ONVIF user is admin.

#### **Procedure**

<u>Step 1</u> On the home page, select **User Mgmt.** > **Onvif User**.

Step 2 Click **Add** and then configure parameters.

Figure 3-39 Add ONVIF user

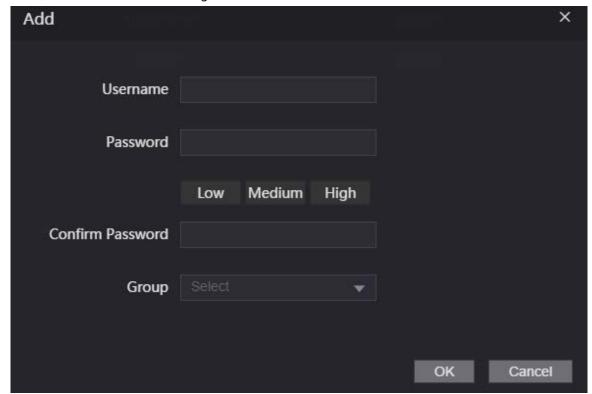

Step 3 Click **OK**.

# **3.11.3 Viewing Online Users**

You can view online users who currently log in to the webpage. On the home page, select **Online User**.

## 3.12 Maintenance

You can regularly restart the Device during the idle time to improve its performance.

#### Procedure

Step 1 Log in to the webpage.

Step 2 Select Maintenance.

Figure 3-40 Maintenance

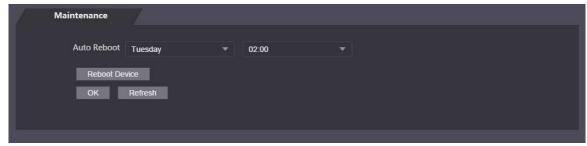

Step 3 Set the time, and then click **OK**.

<u>Step 4</u> (Optional) Click **Reboot Device**, the Access Controller will restart immediately.

# 3.13 Configuration Management

When more than one Device need the same configurations, you can configure parameters for them by importing or exporting configuration files.

# 3.13.1 Exporting/Importing Configuration Files

You can import or export the configuration file of the Device. When you want to apply the same configurations to multiple devices, you can import the configuration file to them.

#### **Procedure**

- Step 1 Log in to the webpage.
- Step 2 Select Config Mgmt. > Config Mgmt..

Figure 3-41 Configuration management

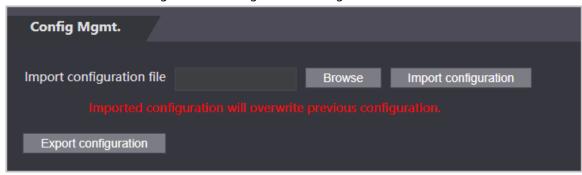

- Step 3 Export or import configuration files.
  - Export configuration file.Click **Export Configuration** to download the file to the local.

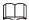

IP will not be exported.

- Import configuration file.
  - 1. Click **Browse** to select the configuration file.
  - 2. Click Import configuration.

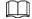

Configuration file can only be imported to the device with the same model.

# 3.13.2 Restoring Factory Defaults

#### **Procedure**

Step 1 Select Config Mgmt. > Default

<u>Step 2</u> Restore factory defaults if necessary.

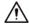

Restoring the **Device** to default configurations will cause data loss. Please be advised.

- **Restore Factory**: Resets configurations of the Device and delete all data.
- Restore Factory (Save user & log): Resets configurations of the Device and deletes all data except for user information and logs.

# 3.14 Upgrading System

## **Background Information**

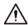

- Use the correct update file. Make sure you get the correct update file from the technical support.
- Do not disconnect the power supply or network, or restart or shut down the Device during the update.

# 3.14.1 File Update

#### **Procedure**

<u>Step 1</u> On the home page, select **Upgrade**.

<u>Step 2</u> In the **File Upgrade** area, click **Browse**, and then upload the update file.

The upgrade file should be a .bin file.

Step 3 Click **Update**.

The Device will restart after update completes.

# 3.14.2 Online Update

#### Procedure

<u>Step 1</u> On the home page, select **Upgrade**.

<u>Step 2</u> In the **Online Upgrade** area, select an update method.

- Select Auto Check, the Device will automatically check whether the its latest version is available.
- Select **Manual Check**, and you can immediately check whether the latest version is available.

Step 3 Update the Device when the latest version is available.

# 3.15 Viewing Version Information

#### **Background Information**

On the home page, select **Version Info**, and you can view version information, such as device model, serial number, hardware version, legal information and more.

# 3.16 Viewing Logs

View logs such as system logs, admin logs, and unlock records.

# 3.16.1 System Logs

View and search for system logs.

#### Procedure

- Step 1 Log in to the webpage.
- Step 2 Select System Log > System Log.
- Step 3 Select the time range and the log type, and then click **Query**.

Click **Backup** to download the system log.

# 3.16.2 Admin Logs

Search for admin logs by using admin ID.

#### Procedure

- Step 1 Log in to the webpage.
- Step 2 Select **System Log** > **Admin Log**.
- Step 3 Enter the admin ID, and then click **Query**.

# 3.16.3 Unlocking Logs

Search for unlock records and export them.

#### Procedure

- Step 1 Log in to the webpage.
- <u>Step 2</u> Select **System Log** > **Search Records**.
- <u>Step 3</u> Select the time range and the log type, and then click **Query**.

You can click **Export Data** to download the log.

# **4 Smart PSS Lite Configuration**

This section introduces how to manage and configure the Access Controller through Smart PSS Lite. For details, see the user's manual of Smart PSS Lite.

# 4.1 Installing and Logging In

Install and log in to Smart PSS Lite. For details, see the user manual of Smart PSS Lite.

#### **Procedure**

<u>Step 1</u> Get the software package of the Smart PSS Lite from the technical support, and then install and run the software according to instructions.

<u>Step 2</u> Initialize Smart PSS Lite when you log in for the first time, including setting password and security questions.

Set the password is for the first-time use, and then set security questions to reset your password when you forgot it.

<u>Step 3</u> Enter your username and password to log in to Smart PSS Lite.

# 4.2 Adding Devices

You need to add the Access Controller to Smart PSS Lite. You can add them in batches or individually.

# 4.2.1 Adding One By One

You can add Access Controller one by one through entering their IP addresses or domain names.

#### **Procedure**

Step 1 Log in to Smart PSS Lite.

Step 2 Click **Device Manager** and click **Add**.

Step 3 Enter the device information.

Figure 4-1 Device information

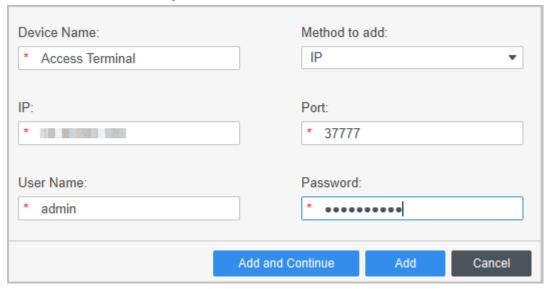

Table 4-1 Device parameters Description

| Parameter          | Description                                                                                  |
|--------------------|----------------------------------------------------------------------------------------------|
| Device Name        | Enter a name of the Access Controller. We recommend you name it after its installation area. |
| Method to add      | Select <b>IP</b> to add the Access Terminal by entering its IP Address.                      |
| IP                 | Enter IP address of the Access Controller.                                                   |
| Port               | The port number is 37777 by default.                                                         |
| User Name/Password | Enter the username and password of the Access Terminal.                                      |

Step 4 Click **Add**.

The added Access Controller displays on the **Devices** page. You can click **Add and Continue** to add more Access Controllers.

# 4.2.2 Adding in Batches

We recommend you use the auto-search function when you add want to Access Controllers in batches. Make sure the Access Controllers you add must be on the same network segment.

#### **Procedure**

Step 1 Log in to Smart PSS Lite.

Step 2 Click **Device Manager** and search for devices.

- Click **Auto Search**, to search for devices on the same LAN.
- Enter the network segment range, and then click **Search**.

Figure 4-2 Auto search

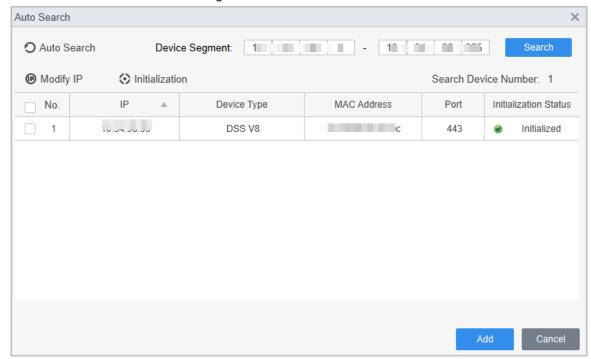

A device list will be displayed.

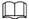

Select a device, and then click **Modify IP** to modify its IP address.

<u>Step 3</u> Select the Access Controller that you want to add to Smart PSS Lite, and then click **Add**.

<u>Step 4</u> Enter the username and the password of the Access Controller.

You can view the added Access Controller on the **Devices** page.

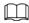

The Access Controller automatically logs in to Smart PSS Lite after being added. **Online** is displayed after successful login.

# 4.3 User Management

Add users, assign cards to them, and configure their access permissions.

# 4.3.1 Configuring Card Type

Set the card type before you assign cards to users. For example, if the assigned card is an ID card, set card type to ID card.

#### Procedure

Step 1 Log in to Smart PSS Lite.

Step 2 Click Access Solution > Personnel Manager > User.

Step 3 On the **Card Issuing Type** and then select a card type.

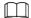

Make sure that the card type is same to the actually assigned card; otherwise, the card number cannot be read.

Step 4 Click **OK**.

## 4.3.2 Adding Users

## 4.3.2.1 Adding One by One

You can add users One by One.

#### Procedure

- Step 1 Log in to Smart PSS Lite.
- Step 2 Click Access Solution > Personnel Manger > User > Add.
- Click Basic Info tab, and enter the basic information of the user, and then import the face Step 3 image.

Figure 4-3 Add basic information

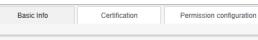

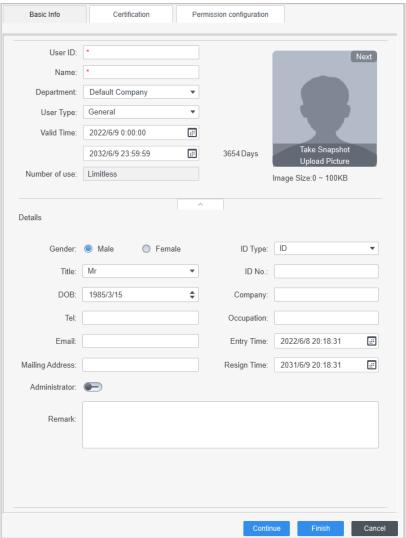

Click the **Certification** tab to add certification information of the user. Step 4

- Configure password: The password must consist of 6-8 digits.
- Configure card: The card number can be read automatically or entered manually. To read the card number automatically, select a card reader, and then place the card on the card reader.
  - 1. On the Card area, click and select Card issuer, and then click OK.
  - 2. Click **Add**, swipe a card on the card reader. The card number is displayed.
  - 3. Click OK.

After adding a card, you can set the card to main card or duress card, or replace the

card with a new one, or delete the card.

- Configure fingerprint.
  - 1. On the **Fingerprint** area, click and select **Fingerprint Scanner**, and then click **OK**.
  - 2. Click **Add Fingerprint**, press your finger on the scanner three times in a row.

Figure 4-4 Add password, card, and fingerprint

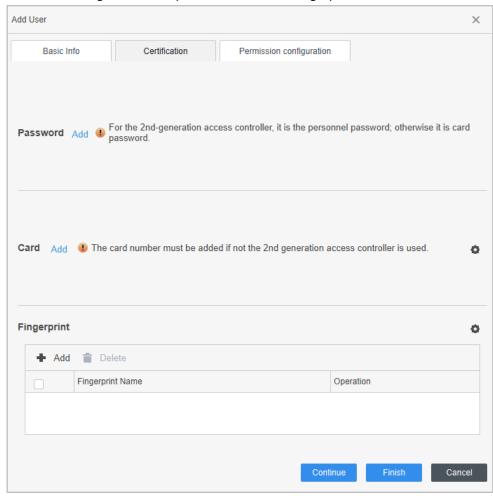

- <u>Step 5</u> Configure permissions for the user. For details, see "4.3.3 Assigning Access Permission".
- Step 6 Click Finish.

## 4.3.2.2 Adding in Batches

You can add users in batches.

#### Procedure

- Step 1 Log in to Smart PSS Lite.
- Step 2 Click Personnel Manger > User > Batch Add.
- <u>Step 3</u> Select **Card issuer** from the **Device** list, and then configure the parameters.

Figure 4-5 Add users in batches

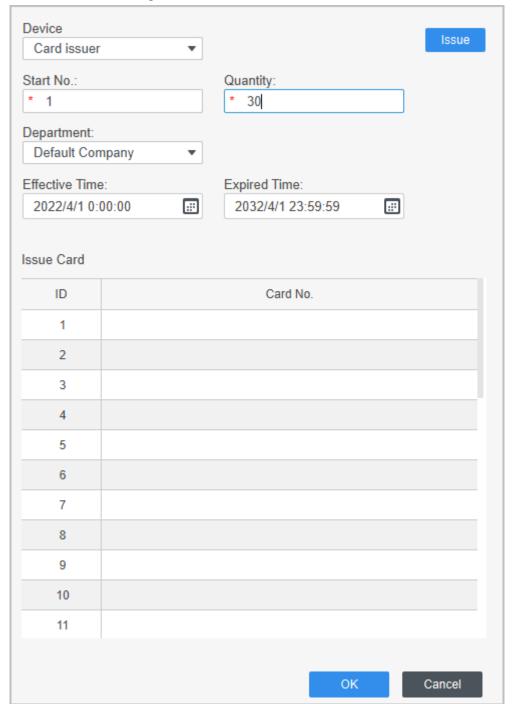

Table 4-2 Add users in batches parameters

| Parameter                   | Description                                              |
|-----------------------------|----------------------------------------------------------|
| Start No.                   | The user ID starts with the number you defined.          |
| Quantity                    | The number of users you want to add.                     |
| Department                  | Select the department that the user belongs to.          |
| Effective Time/Expired Time | The users can unlock the door within the defined period. |

Step 4 Click Issue.

The card number will be read automatically.

Step 5 Click **OK**.

Step 6 On the **User** page, click  $\square$  to complete user information.

# 4.3.3 Assigning Access Permission

Create a permission group that is a collection of door access permissions, and then associate users with the group so that users can unlock corresponding doors.

#### **Procedure**

- Step 1 Log in to the Smart PSS Lite.
- <u>Step 2</u> Click Access Solution > Personnel Manger > Permission configuration.
- Step 3 Click+
- <u>Step 4</u> Enter the group name, remarks (optional), and select a time template.
- Step 5 Select the access control device.
- Step 6 Click **OK**.

Figure 4-6 Create a permission group

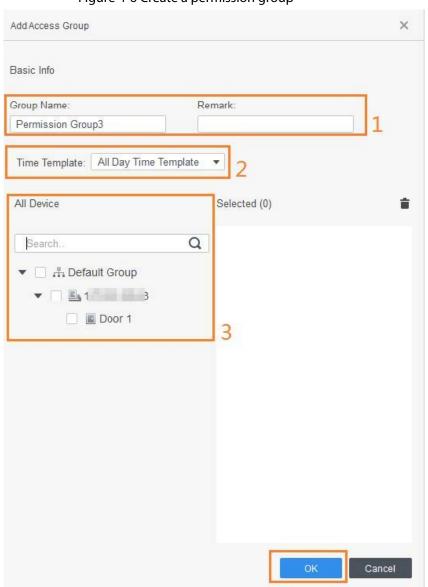

- <u>Step 7</u> Click ♣ of the permission group you added.
- <u>Step 8</u> Select users to associate them with the permission group.

Figure 4-7 Add users to a permission group

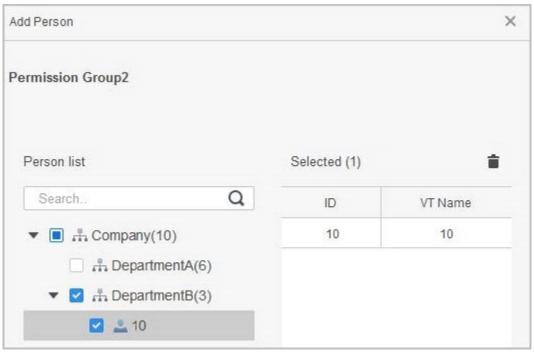

Step 9 Click **OK**.

Users in the permission group can unlock the door after valid identity verification.

# 4.4 Access Management

# 4.4.1 Remotely Opening and Closing Door

You can remotely monitor and control door through Smart PSS Lite. For example, you can remotely open or close the door.

#### **Procedure**

- <u>Step 1</u> Click **Access Solution** > **Access Manager** on the Home page.
- Step 2 Remotely control the door.
  - Select the door, right click and select **Open** or **Close**.

Figure 4-8 Open door

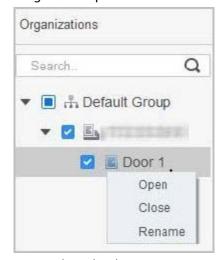

• Click ▮ or ▮ to open or close the door.

#### **Related Operations**

- Event filtering: Select the event type in the **Event Info**, and the event list displays the selected event type, such as alarm events and abnormal events.
- Event refresh locking: Click 
   ☐ to lock the event list, and then event list will stop refreshing.
   Click ☐ to unlock.
- Event deleting: Click in to clear all events in the event list.

# 4.4.2 Setting Always Open and Always Close

After setting always open or always close, the door remains open or closed all the time.

#### **Procedure**

<u>Step 1</u> Click **Access Solution** > **Access Manager** on the Home page.

<u>Step 2</u> Click **Always Open** or **Always Close** to open or close the door.

Figure 4-9 Always open or close

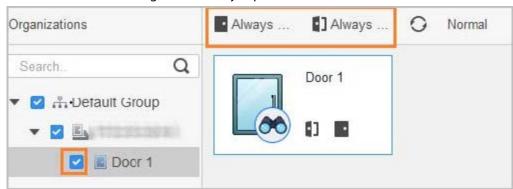

The door will remain open or closed all the time. You can click **Normal** to restore the access control to normal status, and then the door will be open or closed based on the configured verification methods.

# **4.4.3 Monitoring Door Status**

#### Procedure

<u>Step 1</u> Click **Access Solution** > **Access Manager** on the home page.

Step 2 Select the Access Controller in the device tree, and right click the Access Controller and then select **Start Real-time Event Monitoring**.

Real-time access control events will display in the event list.

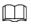

#### Click Stop Monitor, real-time access control events will not display.

Figure 4-10 Monitor door status

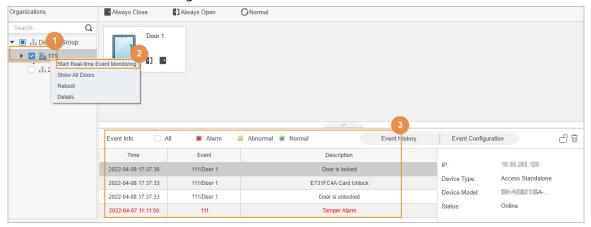

## **Related Operations**

- Show All Door: Displays all doors controlled by the Access Controller.
- Reboot: Restart the Access Controller.
- Details: View the device details, such as IP address, model, and status.

# Appendix 1 Important Points of Intercom Operation

The Device can function as VTO to realize intercom function.

## **Prerequisites**

The intercom function is configured on the Device and VTO.

#### **Procedure**

Step 1 On the standby screen, tap 📞

Step 2 Enter the room No, and then tap 🤼

# Appendix 2 Important Points of Fingerprint Registration Instructions

When you register the fingerprint, pay attention to the following points:

- Make sure that your fingers and the scanner surface are clean and dry.
- Press your finger on the center of the fingerprint scanner.
- Do not put the fingerprint sensor in a place with intense light, high temperature, and high humidity.
- If your fingerprints are unclear, use other unlocking methods.

## Fingers Recommended

Forefingers, middle fingers, and ring fingers are recommended. Thumbs and little fingers cannot be put at the recording center easily.

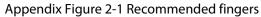

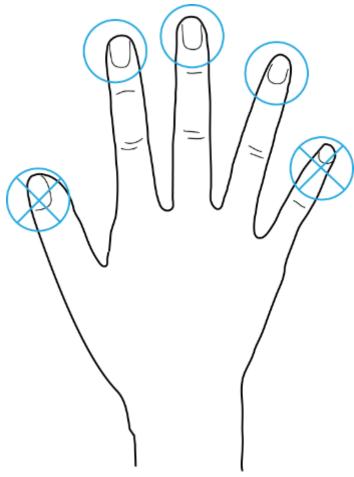

# How to Press Your Fingerprint on the Scanner

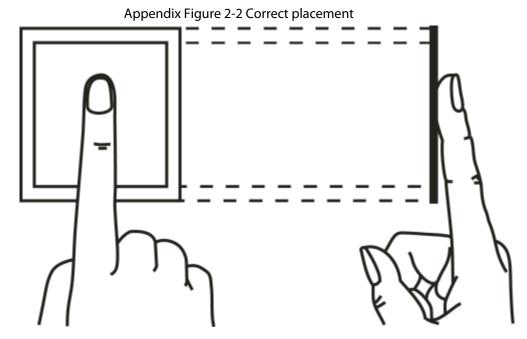

Appendix Figure 2-3 Wrong placement

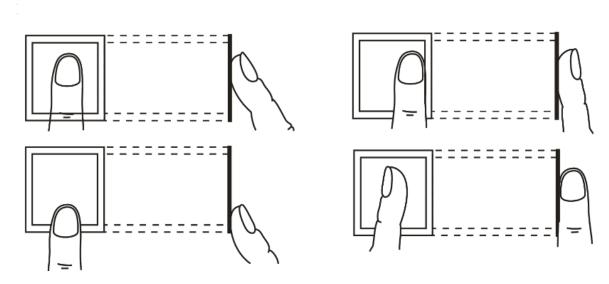

# Appendix 3 Important Points of Face Registration

## **Before Registration**

- Glasses, hats, and beards might influence face recognition performance.
- Do not cover your eyebrows when wearing hats.
- Do not change your beard style greatly if you use the Device; otherwise face recognition might fail.
- Keep your face clean.
- Keep the Device at least two meters away from light source and at least three meters away from windows or doors; otherwise backlight and direct sunlight might influence face recognition performance of the access controller.

## **During Registration**

- You can register faces through the Device or through the platform. For registration through the platform, see the platform user manual.
- Make your head center on the photo capture frame. The face image will be captured automatically.

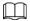

- Do not shake your head or body, otherwise the registration might fail.
- Avoid two faces appear in the capture frame at the same time.

#### **Face Position**

If your face is not at the appropriate position, face recognition accuracy might be affected.

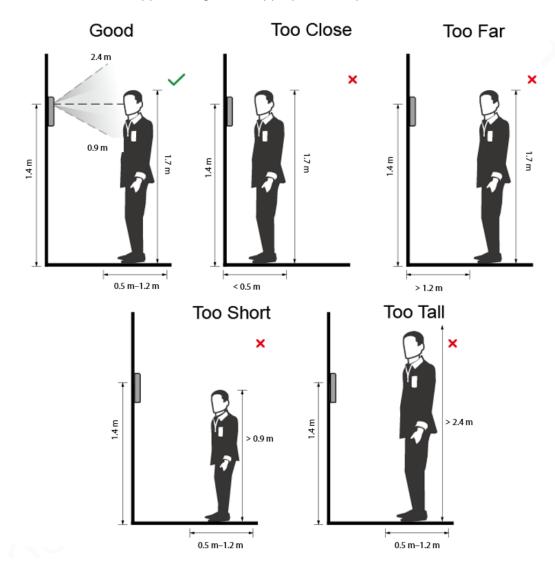

# Requirements of Faces

- Make sure that the face is clean and forehead is not covered by hair.
- Do not wear glasses, hats, heavy beards, or other face ornaments that influence face image recording.
- With eyes open, without facial expressions, and make your face toward the center of camera.
- When recording your face or during face recognition, do not keep your face too close to or too far from the camera.

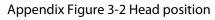

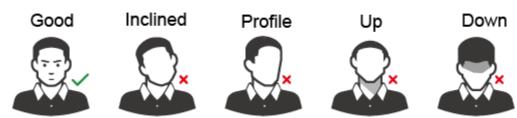

# Good

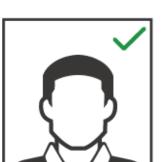

# Too Close

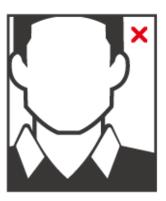

# Too Far

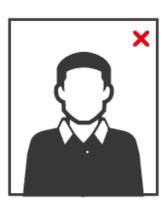

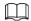

- When importing face images through the management platform, make sure that image resolution is within the range  $150 \times 300$  pixels– $600 \times 1200$  pixels; image pixels are more than  $500 \times 500$  pixels; image size is less than 100 KB, and image name and person ID are the same.
- Make sure that the face takes up more than 1/3 but no more than 2/3 of the whole image area, and the aspect ratio does not exceed 1:2.

# **Appendix 4 Cybersecurity Recommendations**

#### Mandatory actions to be taken for basic equipment network security:

#### 1. Use Strong Passwords

Please refer to the following suggestions to set passwords:

- The length should not be less than 8 characters.
- Include at least two types of characters; character types include upper and lower case letters, numbers and symbols.
- Do not contain the account name or the account name in reverse order.
- Do not use continuous characters, such as 123, abc, etc.
- Do not use overlapped characters, such as 111, aaa, etc.

#### 2. Update Firmware and Client Software in Time

- According to the standard procedure in Tech-industry, we recommend to keep your
  equipment (such as NVR, DVR, IP camera, etc.) firmware up-to-date to ensure the system is
  equipped with the latest security patches and fixes. When the equipment is connected to the
  public network, it is recommended to enable the "auto-check for updates" function to obtain
  timely information of firmware updates released by the manufacturer.
- We suggest that you download and use the latest version of client software.

#### "Nice to have" recommendations to improve your equipment network security:

#### 1. Physical Protection

We suggest that you perform physical protection to equipment, especially storage devices. For example, place the equipment in a special computer room and cabinet, and implement well-done access control permission and key management to prevent unauthorized personnel from carrying out physical contacts such as damaging hardware, unauthorized connection of removable equipment (such as USB flash disk, serial port), etc.

#### 2. Change Passwords Regularly

We suggest that you change passwords regularly to reduce the risk of being guessed or cracked.

#### 3. Set and Update Passwords Reset Information Timely

The device supports password reset function. Please set up related information for password reset in time, including the end user's mailbox and password protection questions. If the information changes, please modify it in time. When setting password protection questions, it is suggested not to use those that can be easily guessed.

#### 4. Enable Account Lock

The account lock feature is enabled by default, and we recommend you to keep it on to guarantee the account security. If an attacker attempts to log in with the wrong password several times, the corresponding account and the source IP address will be locked.

#### 5. Change Default HTTP and Other Service Ports

We suggest you to change default HTTP and other service ports into any set of numbers between 1024–65535, reducing the risk of outsiders being able to guess which ports you are using.

#### 6. Enable HTTPS

We suggest you to enable HTTPS, so that you visit Web service through a secure communication channel.

#### 7. MAC Address Binding

We recommend you to bind the IP and MAC address of the gateway to the equipment, thus reducing the risk of ARP spoofing.

#### 8. Assign Accounts and Privileges Reasonably

According to business and management requirements, reasonably add users and assign a

minimum set of permissions to them.

#### 9. Disable Unnecessary Services and Choose Secure Modes

If not needed, it is recommended to turn off some services such as SNMP, SMTP, UPnP, etc., to reduce risks.

If necessary, it is highly recommended that you use safe modes, including but not limited to the following services:

- SNMP: Choose SNMP v3, and set up strong encryption passwords and authentication passwords.
- SMTP: Choose TLS to access mailbox server.
- FTP: Choose SFTP, and set up strong passwords.
- AP hotspot: Choose WPA2-PSK encryption mode, and set up strong passwords.

#### 10. Audio and Video Encrypted Transmission

If your audio and video data contents are very important or sensitive, we recommend that you use encrypted transmission function, to reduce the risk of audio and video data being stolen during transmission.

Reminder: encrypted transmission will cause some loss in transmission efficiency.

#### 11. Secure Auditing

- Check online users: we suggest that you check online users regularly to see if the device is logged in without authorization.
- Check equipment log: By viewing the logs, you can know the IP addresses that were used to log in to your devices and their key operations.

#### 12. Network Log

Due to the limited storage capacity of the equipment, the stored log is limited. If you need to save the log for a long time, it is recommended that you enable the network log function to ensure that the critical logs are synchronized to the network log server for tracing.

#### 13. Construct a Safe Network Environment

In order to better ensure the safety of equipment and reduce potential cyber risks, we recommend:

- Disable the port mapping function of the router to avoid direct access to the intranet devices from external network.
- The network should be partitioned and isolated according to the actual network needs. If
  there are no communication requirements between two sub networks, it is suggested to use
  VLAN, network GAP and other technologies to partition the network, so as to achieve the
  network isolation effect.
- Establish the 802.1x access authentication system to reduce the risk of unauthorized access to private networks.
- Enable IP/MAC address filtering function to limit the range of hosts allowed to access the device.